## **GARMIN.**

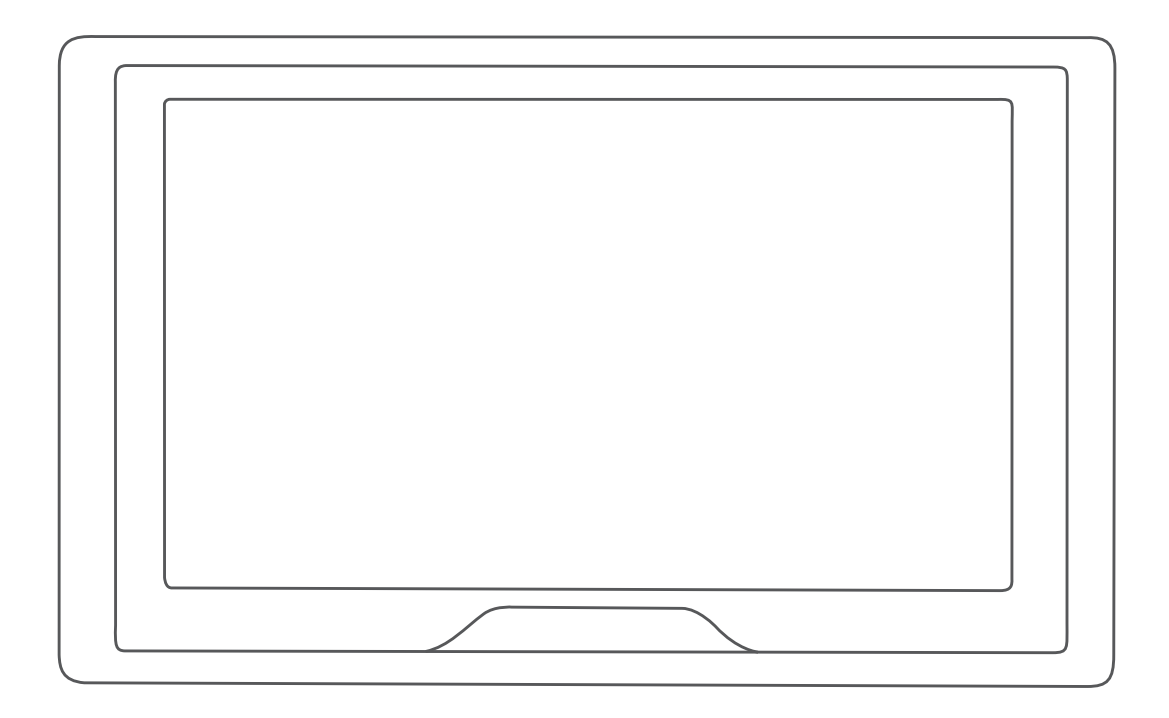

# GARMIN DRIVE™ 51/61

Brugervejledning

#### © 2016 Garmin Ltd. eller dets datterselskaber

Alle rettigheder forbeholdes. I henhold til lovgivningen om ophavsret må denne vejledning ikke kopieres, helt eller delvist, uden skriftligt samtykke fra Garmin. Garmin forbeholder sig retten til at ændre eller forbedre sine produkter og til at ændre indholdet af denne vejledning uden at være forpligtet til at varsle sådanne ændringer og forbedringer til personer eller organisationer. Gå til [www.garmin.com](http://www.garmin.com) for at finde aktuelle opdatringer og supplerende oplysninger om brugen af dette produkt.

Garmin® og Garmin logoet er varemærker tilhørende Garmin Ltd. eller dets datterselskaber, registreret i USA og andre lande. Disse varemærker må ikke anvendes uden udtrykkelig tilladelse fra Garmin.

Garmin Drive™, Garmin Express™, myTrends™, nüMaps Guarantee™ og nüMaps Lifetime™ er varemærker tilhørende Garmin Ltd. eller dets datterselskaber. Disse varemærker må ikke anvendes uden udtrykkelig tilladelse fra Garmin.

Android™ er et varemærke tilhørende Google Inc. Apple® og Mac®er varemærker tilhørende Apple Inc., registreret i USA og andre lande. Ordmærket Bluetooth® og de tilhørende logoer ejes af Bluetooth SIG, Inc., og enhver brug deraf af Garmin foregår på licens. Foursquare® er et varemærke tilhørende Foursquare Labs, Inc. i USA og andre lande. microSD® og microSDHC-logoet er varemærker tilhørende SD-3C, LLC. TripAdvisor® er et registreret varemærke tilhørende TripAdvisor LLC. Windows®, Windows Vista® og Windows XP® er registrerede varemærker tilhørende Microsoft Corporation i USA og andre lande.

## **Indholdsfortegnelse**

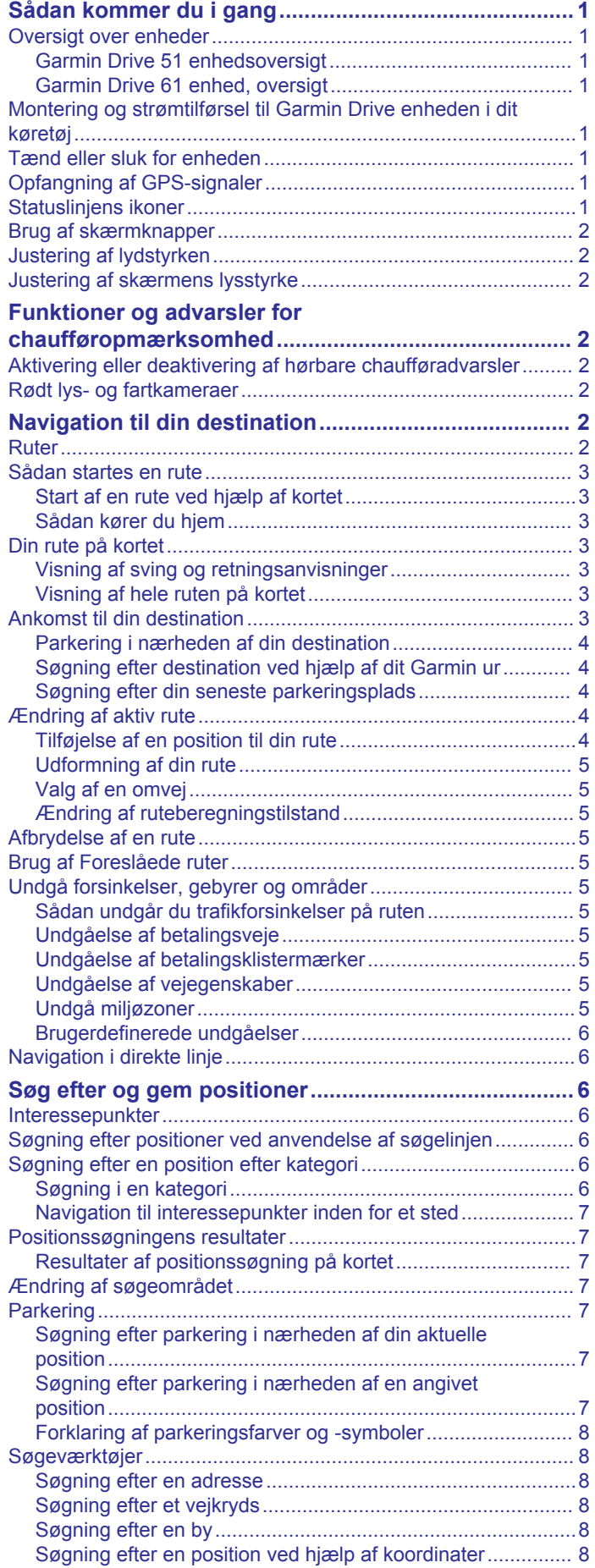

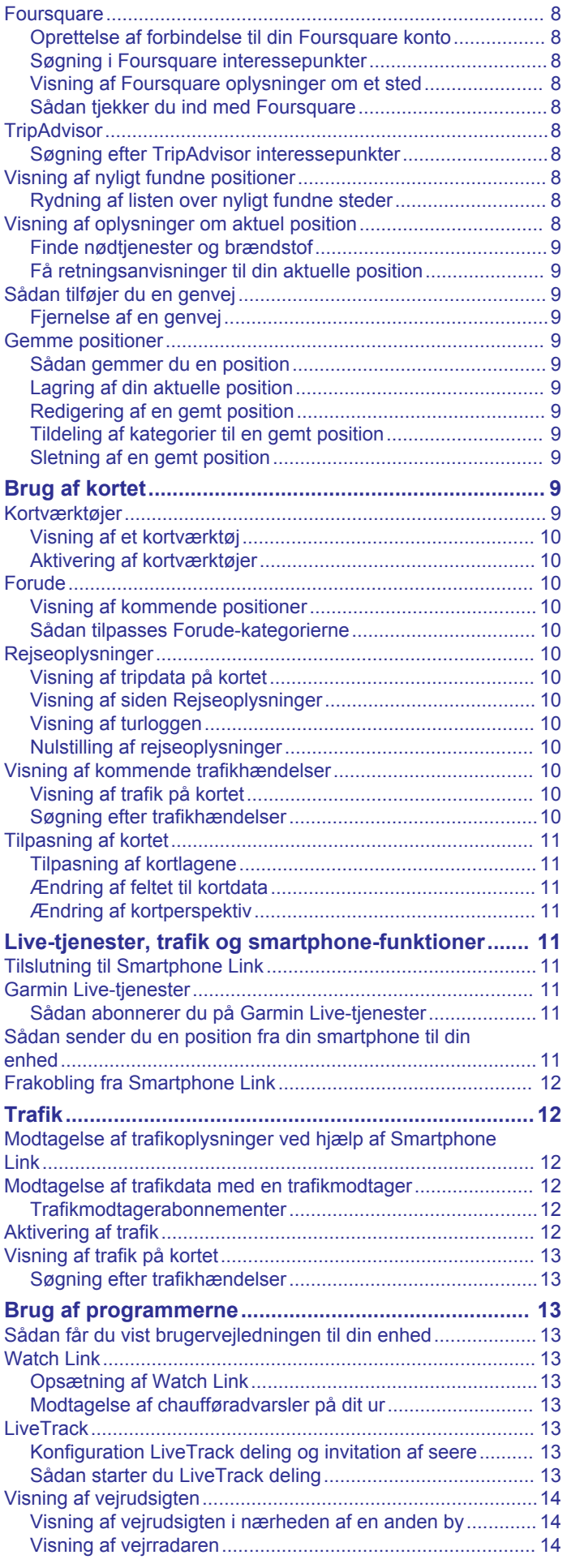

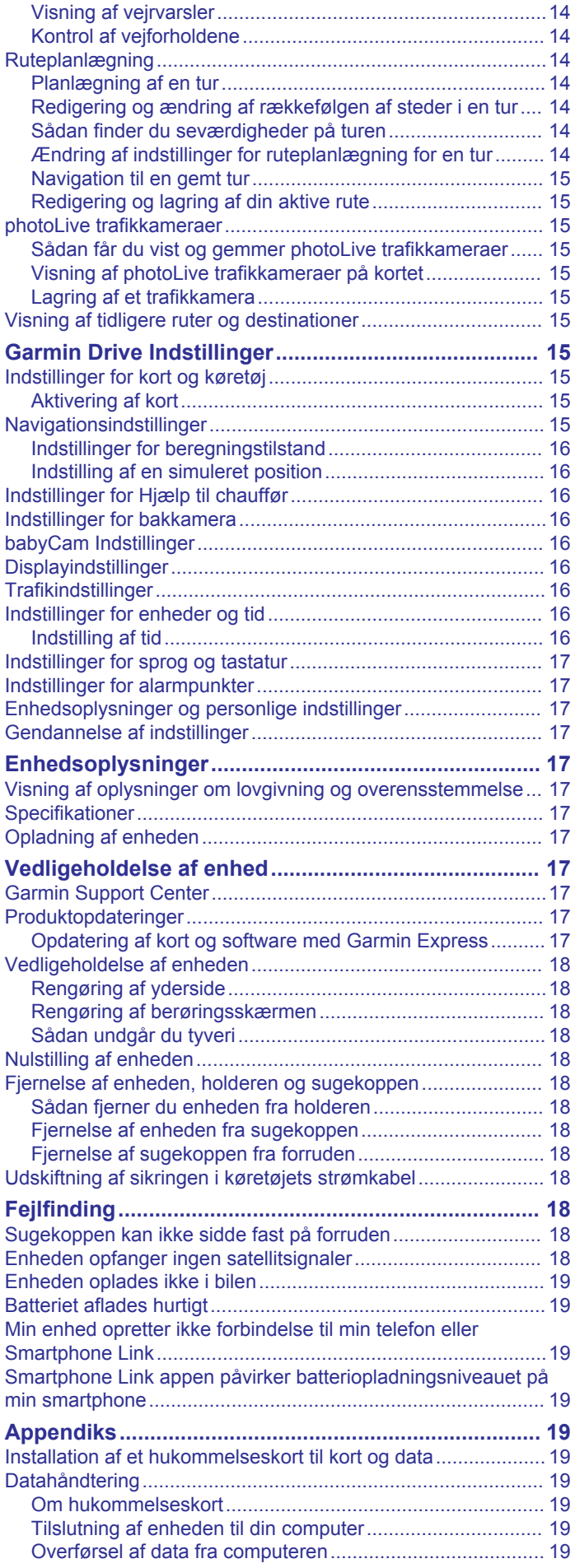

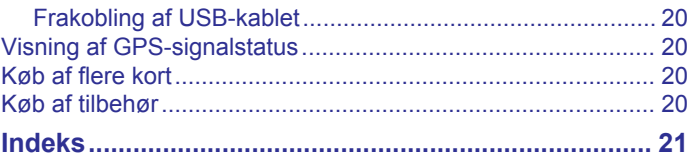

## **Sådan kommer du i gang**

#### **ADVARSEL**

<span id="page-4-0"></span>Se guiden *Vigtige produkt- og sikkerhedsinformationer* i æsken med produktet for at se produktadvarsler og andre vigtige oplysninger.

- Opdater kort og software på din enhed (*[Opdatering af kort og](#page-20-0)  [software med Garmin Express](#page-20-0)*, side 17).
- Monter enheden i dit køretøj, og forbind den til strøm (*Montering og strømtilførsel til Garmin Drive enheden i dit køretøj*, side 1).
- Modtag GPS-signaler (*Opfangning af GPS-signaler*, side 1).
- Juster lydstyrken (*[Justering af lydstyrken](#page-5-0)*, side 2) og displayets lysstyrke (*[Justering af skærmens lysstyrke](#page-5-0)*, [side 2](#page-5-0)).
- Naviger til din destination (*[Sådan startes en rute](#page-6-0)*, side 3).

## **Oversigt over enheder**

#### **Garmin Drive 51 enhedsoversigt**

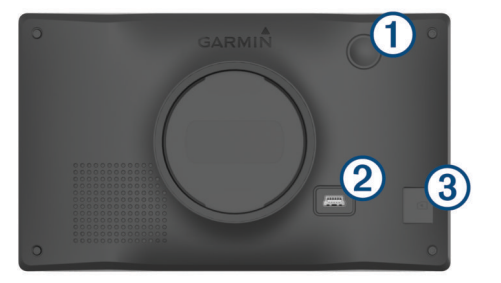

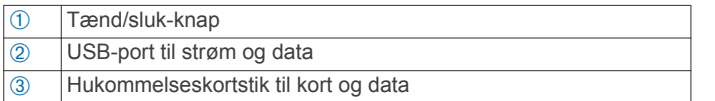

#### **Garmin Drive 61 enhed, oversigt**

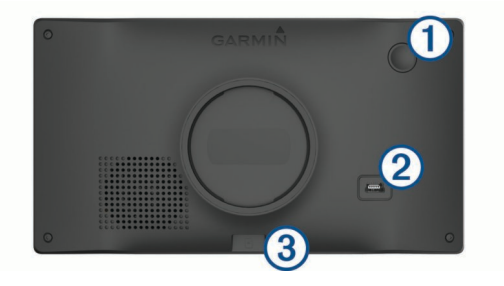

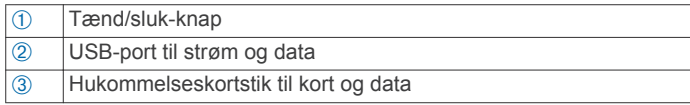

## **Montering og strømtilførsel til Garmin Drive enheden i dit køretøj**

#### **ADVARSEL**

Dette produkt indeholder et litiumionbatteri. Opbevar enheden uden for direkte sollys for at undgå risiko for personskade eller produktskade, der skyldes, at batteriet udsættes for ekstrem varme.

Før du bruger enheden med batteristrøm, skal batteriet oplades.

**1** Tilslut bilstrømkablet ① til USB-stikket på enheden.

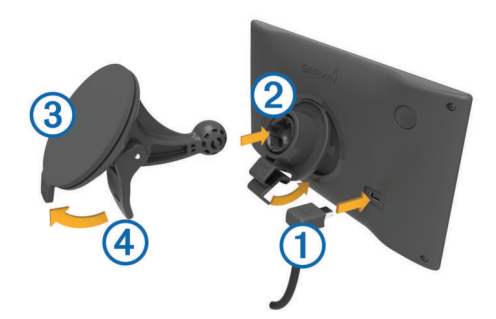

- **2** Tryk monteringen ② fast på sugekoppen ③, så den klikker på plads.
- **3** Tryk sugekoppen fast på forruden, og skub armen 4 tilbage mod forruden.
- **4** Sæt tappen øverst på monteringen ind i stikket på bagsiden af enheden.
- **5** Tryk bunden af monteringen ind i enheden, indtil den klikker på plads.
- **6** Sæt den anden ende af bilstrømkablet i en stikkontakt i bilen.

## **Tænd eller sluk for enheden**

- For at tænde enheden skal du trykke på tænd/sluk-knappen eller tilslutte enheden til en strømkilde.
- Tryk på tænd/sluk-knappen, mens enheden er tændt, for at få enheden til at gå i strømsparetilstand.

Når enheden er i strømsparetilstand, er skærmen slukket, og enheden bruger meget lidt strøm, men den kan vækkes til brug med det samme.

**TIP:** Du kan oplade din enhed hurtigere ved at sætte den i strømsparetilstand, mens batteriet oplader.

• Du kan slukke enheden ved at holde tænd/sluk-knappen nede, indtil der vises en meddelelse på skærmen, og vælge **Sluk**.

Meddelelsen vises efter fem sekunder. Hvis du slipper tænd/ sluk-knappen, før meddelelsen vises, aktiverer enheden strømsparetilstand.

## **Opfangning af GPS-signaler**

Når du tænder for navigationsenheden, skal GPS-modtageren indsamle satellitdata og bestemme den nuværende position. Hvor lang tid, det tager at finde satellitsignaler, varierer ud fra flere faktorer, herunder hvor langt du befinder dig fra den position, hvor du sidst brugte navigationsenheden, om du har frit udsyn til himlen, og hvor længe siden det er, du sidst har brugt navigationsenheden. Første gang du tænder navigationsenheden, kan det tage nogle minutter at finde satellitsignaler.

- **1** Tænd for enheden.
- **2** Vent, mens enheden finder satellitsignaler.
- **3** Gå om nødvendigt til et åbent område, som ikke er i nærheden af høje bygninger eller træer.

ill i statuslinjen angiver satellitsignalstyrken. Når mindst halvdelen af søjlerne er fyldt, er enheden klar til navigation.

## **Statuslinjens ikoner**

Statuslinjen er placeret øverst på hovedmenuen. Statuslinjeikonerne viser oplysninger om funktioner på enheden. Du kan vælge nogle ikoner for at ændre indstillinger eller se yderligere oplysninger.

<span id="page-5-0"></span>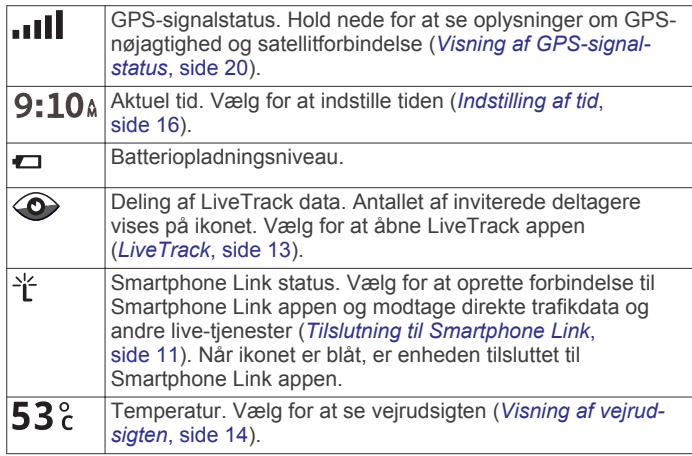

## **Brug af skærmknapper**

Knapper på skærmen giver dig mulighed for at navigere i siderne, menuerne og menuindstillingerne på din enhed.

- Vælg for at vende tilbage til det forrige menuskærmbillede.
- Tryk og hold på  $\bigcirc$  for at gå tilbage til hovedmenuen.
- Vælg  $\bigwedge$  eller  $\bigvee$  for at rulle igennem listerne eller menuerne.
- Hold  $\bigtriangleup$ eller  $\bigtriangledown$  inde for at rulle hurtigere.
- Vælg $\equiv$  for at se en kontekstbaseret menu med valgmuligheder for den aktuelle skærm.

## **Justering af lydstyrken**

- **1** Vælg **Lydstyrke**
- **2** Vælg en funktion:
	- Juster lydstyrken ved hjælp af skyderbjælken.
	- Vælg  $\mathbb{N}$  for at slå lyd fra på enheden.
	- Vælg  $\triangle$  for at se yderligere valgmuligheder.

## **Justering af skærmens lysstyrke**

- **1** Vælg **Indstillinger** > **Skærm** > **Lysstyrke**.
- **2** Brug skyderbjælken til at justere lysstyrken.

## **Funktioner og advarsler for chaufføropmærksomhed**

#### *BEMÆRK*

Chaufføradvarsler og fartbegrænsning er kun beregnet til oplysningsformål og træder ikke i stedet for dit ansvar for at overholde alle opsatte skilte om fartbegrænsning samt for at bruge din egen dømmekraft for sikker kørsel på alle tidspunkter. Garmin® er ikke ansvarlig for eventuelle trafikbøder eller stævninger, du måtte modtage for ikke at overholde alle gældende trafiklove og -skilte.

Enheden tilbyder funktioner, som kan give sikrere kørsel og øget effektivitet, selv når du kører i et velkendt område. Enheden afspiller en hørbar tone eller meddelelse og viser oplysninger for hver advarsel. Du kan aktivere eller deaktivere den hørbare tone for visse typer chaufføradvarsler. Det er ikke alle advarsler, der er tilgængelige i alle områder.

- **Skolezone eller skole i nærheden**: Enheden afspiller en tone og viser afstanden til og fartbegrænsningen (hvis tilgængelig) for en kommende skole eller skolezone.
- **Nedsat fartgrænse**: Enheden afspiller en tone og viser den kommende fartbegrænsning, så du kan være forberedt på at sænke farten.
- **Meddelelse om overskredet fartgrænse**: Enheden afspiller en tone og viser en rød kant på fartbegrænsningsikonet, hvis du overskrider fartbegrænsningen for den vej, du kører på.
- **Forkert retning på ensrettet vej**: Enheden afspiller en meddelelse og viser en advarsel på hele skærmen, hvis du kører i den forkerte retning på ensrettet vej. Skærmkanterne bliver røde, og der vises en advarsel øverst på skærmbilledet, indtil du forlader den ensrettede vej eller ændrer kørselsretning.
- **Jernbaneoverskæring**: Enheden afspiller en tone og viser afstanden til en kommende jernbaneoverskæring.
- **Dyr krydser vej**: Enheden afspiller en tone og viser afstanden til et kommende område, hvor dyr krydser vejen.
- **Sving**: Enheden afspiller en tone og viser afstanden til et sving på vejen.
- **Langsom trafik**: Enheden afspiller en tone og viser afstanden til langsommere trafik, når du nærmer dig langsommere trafik med højere fart. Enheden skal modtage trafikoplysninger for at kunne anvende denne funktion (*Trafik*[, side 12\)](#page-15-0).
- **Advarsel om træthed**: Enheden afspiller en tone og foreslår kommende rastepladser, når du har kørt i mere end to timer uden at stoppe.

## **Aktivering eller deaktivering af hørbare chaufføradvarsler**

Du kan aktivere eller deaktivere den hørbare tone for visse typer chaufføradvarsler. Den visuelle advarsel vises, selvom den hørbare tone er deaktiveret.

- **1** Vælg **Indstillinger** > **Hjælp til chauffør** > **Hør chaufføradvarsler**.
- **2** Vælg eller ryd feltet ud for hver advarsel.

## **Rødt lys- og fartkameraer**

#### *BEMÆRK*

Garmin er ikke ansvarlig for nøjagtigheden eller konsekvenserne af at bruge et brugertilpasset POI eller en sikkerhedskameradatabase.

**BEMÆRK:** Denne funktion er ikke tilgængelig i alle områder eller på alle produktmodeller.

Oplysninger om placeringer af rødt lys-kameraer og hastighedskameraer er tilgængelige i visse områder for visse produktmodeller. Enheden advarer dig, når du nærmer dig et rapporteret fartkamera eller rødt lys-kamera.

• Aktuelle data for rødt lys-kameraer og sikkerhedskameraer er tilgængelige som abonnement fra Garmin Live-tjenester via Smartphone Link appen (*[Garmin Live-tjenester](#page-14-0)*, side 11).

**BEMÆRK:** Denne mulighed er kun tilgængelig for Garmin Drive modeller, som ender på LMT-S.

- Du skal købe et abonnement for at downloade og gemme sikkerhedskameradata på din enhed. Gå til [garmin.com](http://garmin.com/speedcameras) [/speedcameras](http://garmin.com/speedcameras) for at kontrollere tilgængelighed og kompatibilitet eller for at købe et abonnement eller en engangsopdatering. Du kan til enhver tid købe en ny region eller forlænge eksisterende abonnementer.
- I visse områder omfatter nogle produktpakker forudindlæste data for rødt lys- og fartkameraer med livstidsopdateringer.
- Du kan bruge Garmin Express™ softwaren [\(garmin.com](http://garmin.com/express) [/express\)](http://garmin.com/express) til at opdatere kameradatabasen på din enhed. Du bør opdatere din enhed ofte for at modtage de nyeste kameraoplysninger.

## **Navigation til din destination**

## **Ruter**

En rute er en sti fra din aktuelle placering til en eller flere destinationer.

- <span id="page-6-0"></span>• Enheden beregner en anbefalet rute til din destination på basis af de præferencer, du angiver, f.eks. ruteberegningstilstanden (*[Ændring af ruteberegningstilstand](#page-8-0)*, [side 5](#page-8-0)) og undgåelser (*[Undgå forsinkelser, gebyrer og](#page-8-0) [områder](#page-8-0)*, side 5).
- Du kan hurtigt begynde at navigere til din destination ved hjælp af den anbefalede rute, eller du kan vælge en alternativ rute (*Sådan startes en rute*, side 3).
- Hvis der er bestemte veje, du gerne vil benytte eller undgå, kan du tilpasse ruten (*[Udformning af din rute](#page-8-0)*, side 5).
- Du kan tilføje flere destinationer til en rute (*[Tilføjelse af en](#page-7-0) [position til din rute](#page-7-0)*, side 4).

## **Sådan startes en rute**

- **1** Vælg **Find**, og søg efter en position (*[Søg efter og gem](#page-9-0)  [positioner](#page-9-0)*, side 6).
- **2** Vælg en position.
- **3** Vælg en funktion:
	- Vælg **Start!** for at begynde at navigere ved hjælp af den anbefalede rute.
	- Hvis du vil vælge en alternativ rute, skal du vælge  $\forall$  og vælge en rute.

Alternative ruter vises til højre for kortet.

Hvis du vil redigere rutens forløb, skal du vælge  $\forall$  > **Rediger rute** og føje udformningspunkter til ruten (*[Udformning af din rute](#page-8-0)*, side 5).

Enheden beregner en rute til positionen og vejleder dig ved hjælp af stemmemeddelelser og oplysninger på kortet (*Din rute på kortet*, side 3). En eksempelvisning af hovedvejene på ruten vises i kanten af kortet i flere sekunder.

Hvis du har behov for at standse på yderligere destinationer, kan du tilføje positionerne til din rute (*[Tilføjelse af en position til](#page-7-0)  [din rute](#page-7-0)*, side 4).

## **Start af en rute ved hjælp af kortet**

Du kan starte en rute ved at vælge en position på kortet.

- **1** Vælg **Vis kort**.
- **2** Træk og zoom kortet for at få vist søgeområdet.
- **3** Vælg om nødvendigt **Q** for at filtrere de viste interessepunkter efter kategori.

Positionsmarkører ( $\overline{\mathbf{\Psi}}$  eller en blå prik) vises på kortet.

- **4** Vælg en funktion:
	- Vælg en positionsmarkør.
	- Vælg et punkt, f.eks. en gade, et vejkryds eller en adresse.
- **5** Vælg **Start!**.

#### **Sådan kører du hjem**

Første gang, du starter en rute hjem, beder enheden dig om at indtaste din hjemmeposition.

- **1** Vælg **Find** > **Kør hjem**.
- **2** Indtast din hjemmeposition, hvis det er nødvendigt.

#### *Redigering af din hjemmeposition*

- **1** Vælg **Find** > > **Indtast Hjem position**.
- **2** Indtast din hjemmeposition.

## **Din rute på kortet**

Mens du kører, guider enheden dig til destinationen med stemmekommandoer og oplysninger på kortet. Vejledninger til det næste sving, den næste afkørsel eller andre handlinger vises hen over den øverste del af kortet.

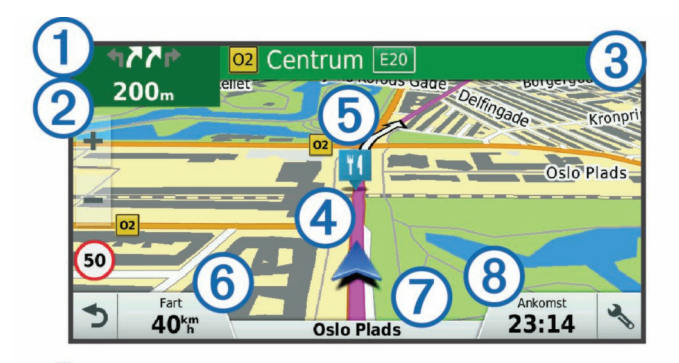

- Næste handling på ruten. Angiver det næste sving, den næste afkørsel eller andre handlinger samt den vognbane, du bør køre i, hvis det er muligt.
- 2 Afstand til næste handling.
- Â Navnet på den gade eller frakørsel, der er knyttet til den næste handling.
- Ã Rute fremhævet på kortet.
- Ä Næste handling på ruten. Pile på kortet angiver placeringen af kommende handlinger.
- Å Køretøjshastighed.
- Æ Navnet på den vej, du kører på.
- <sup>(8)</sup> Forventet ankomsttidspunkt.

**TIP:** Du kan trykke på dette felt for at ændre de oplysninger, det viser (*[Ændring af feltet til kortdata](#page-14-0)*, side 11).

## **Visning af sving og retningsanvisninger**

Mens du navigerer en rute, kan du se kommende sving, vognbaneskift eller andre retningsangivelser for din rute.

- **1** Vælg en funktion på kortet:
	- Vælg > **Sving** for at se kommende sving og retningsanvisninger, mens du navigerer. Kortværktøjet viser de næste fire sving eller retningsangivelser ved siden af kortet. Listen opdateres automatisk, mens du navigerer ruten.
	- Hvis du vil have vist den komplette liste med sving og retningsanvisninger for hele ruten, skal du vælge tekstlinjen øverst på kortet.
- **2** Vælg et sving eller en retningsangivelse (valgfrit).

Der vises detaljerede oplysninger. Der vises muligvis et billede af vejkrydset for vejkryds på større hovedveje, hvis det er tilgængeligt.

#### **Visning af hele ruten på kortet**

**1** Vælg et vilkårligt sted på kortet, mens du navigerer en rute.

**2** Vælg .

## **Ankomst til din destination**

Når du nærmer dig din destination, leverer enheden oplysninger for at hjælpe dig med at gennemføre din rute.

- angiver positionen for din destination på kortet, og en stemmemeddelelse annoncerer, at du nærmer dig din destination.
- Når du nærmer dig nogle destinationer, beder enheden dig automatisk om at søge efter en parkeringsplads. Du kan vælge Ja for at finde dine parkeringsområder i nærheden (*[Parkering i nærheden af din destination](#page-7-0)*, side 4).
- Når du skal parkere eller stoppe et godt stykke væk fra din destination, kan du fortsætte mod din destination til fods ved hjælp af din Garmin Drive enhed eller et kompatibelt Garmin ur med Connect IQ™ (*[Søgning efter destination ved hjælp af](#page-7-0) [dit Garmin ur](#page-7-0)*, side 4).

<span id="page-7-0"></span>• Når du stopper ved din destination, afslutter enheden automatisk ruten. Hvis enheden ikke registrerer din ankomst automatisk, kan du vælge Stop for at afslutte ruten.

#### **Parkering i nærheden af din destination**

Din enhed kan hjælpe dig med at finde en parkeringsplads i nærheden af din destination. Når du nærmer dig nogle destinationer, beder enheden dig automatisk om at søge efter en parkeringsplads.

- **1** Vælg en funktion:
	- Når enheden beder dig om det, skal du vælge **Ja** for at søge efter parkeringspladser i nærheden.
	- Hvis enheden ikke beder dig om noget, skal du vælge **Find** > **Kategorier** > **Parkering** og vælge > **Min destination**.
- **2** Vælg **Filtrer parkering**, og vælg en eller flere kategorier for at filtrere parkering efter tilgængelighed, type, pris eller betalingsmetoder (tilbehør).

**BEMÆRK:** Detaljerede parkeringsdata er ikke tilgængelige i alle områder eller for alle parkeringspositioner.

**3** Vælg en parkeringsposition, og vælg **Start!** > **Tilføj som næste stop**.

Enheden guider dig til parkeringsområdet.

Når du har parkeret dit køretøj, kan du fortsætte til din destination til fods ved hjælp af din Garmin Drive enhed eller et kompatibelt Garmin ur med Connect IQ (*Søgning efter destination ved hjælp af dit Garmin ur*, side 4). Din enhed eller dit Garmin ur kan også guide dig tilbage til parkeringspladsen, når du vender tilbage til dit køretøj (*Søgning efter din seneste parkeringsplads*, side 4).

#### **Søgning efter destination ved hjælp af dit Garmin ur**

Før du kan bruge denne funktion, skal du konfigurere Watch Link (*[Opsætning af Watch Link](#page-16-0)*, side 13).

**BEMÆRK:** Denne funktion kun tilgængelig for Garmin Drive modeller med Bluetooth® trådløs teknologi. Dette omfatter modeller, der ender på LMT-S.

Du kan bruge dit kompatible Garmin ur til at navigere fra dit køretøj til din destination eller fra din destination tilbage til dit køretøj. Denne funktion er især nyttig til at finde en position inden for et større sted, eller når du bliver nødt til at parkere et stykke væk fra din destination og afslutte navigationen til fods.

**BEMÆRK:** GPS-teknologi kræver frit udsyn til himlen. Watch Link appen er muligvis ikke i stand til levere vejledning indendørs, som f.eks. i indkøbscentre eller lufthavne.

**1** Start Watch Link appen på dit ur, og vælg **Find min destination**.

Dit ur kræver et GPS-signal og starter med at vejlede dig til din destination.

**2** Gå imod din destination.

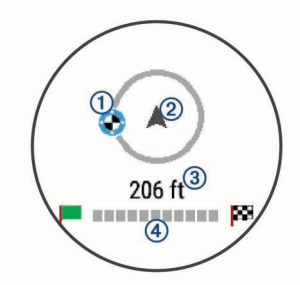

Retningsindikatoren  $\odot$  viser retningen af din destination i forhold til den retning, du bevæger dig i 2. Når retningsindikatoren vises øverst i cirklen, er du på vej mod din destination. Den resterende afstand til din destination vises under cirklen. Statuslinjen 4 viser, hvor langt du er kommet hen mod din destination.

## **Søgning efter din seneste parkeringsplads**

Når du frakobler din Garmin Drive enhed fra strømmen i køretøjet, gemmer den din aktuelle placering som en parkeringsplads. Hvis du har konfigureret Watch Link, sender enheden positionen af parkeringspladsen til dit kompatible Garmin ur (*[Opsætning af Watch Link](#page-16-0)*, side 13). Du kan navigere tilbage til din parkeringsplads enten ved hjælp af din Garmin Drive enhed eller Watch Link appen på uret.

**TIP:** Hvis din Garmin Drive enhed er tilsluttet til omkoblet strømudtag, gemmer den din parkeringsplads, hver gang du slukker for køretøjet. Hvis din enhed er tilsluttet til et ikkeomkoblet strømudtag, skal du frakoble køretøjets strømkabel for at gemme din parkeringsplads.

- På din Garmin Drive enhed skal du vælge **Programmer** > **Seneste plads** > **Start!**.
- Start Watch Link appen på dit ur, vælg **Find min bil**, og gå mod parkeringspladsen.

**BEMÆRK:** Denne funktion kun tilgængelig for Garmin Drive modeller med Bluetooth trådløs teknologi. Dette omfatter modeller, der ender på LMT-S.

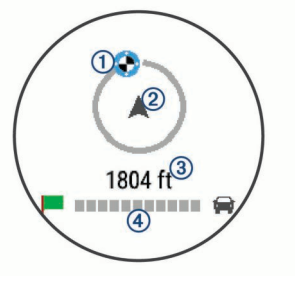

Retningsindikatoren 1 viser retningen af din destination i forhold til den retning, du bevæger dig i 2. Når retningsindikatoren vises øverst i cirklen, er du på vej mod din destination. Den resterende afstand til din destination vises under cirklen. Statuslinien 4 viser, hvor langt du er kommet hen mod din destination.

## **Ændring af aktiv rute**

#### **Tilføjelse af en position til din rute**

Før du kan tilføje et sted til din rute, skal du navigere en rute (*[Sådan startes en rute](#page-6-0)*, side 3).

Du kan tilføje positioner til midten eller enden af ruten. Du kan f.eks. tilføje en tankstation som næste destination på din rute.

**TIP:** Hvis du vil oprette komplekse ruter med flere destinationer eller planlagte stop, kan du bruge ruteplanlægningen til at planlægge, redigere og gemme en tur (*[Planlægning af en tur](#page-17-0)*, [side 14\)](#page-17-0).

- **1** På kortet vælges > **Find**.
- **2** Søg efter en position (*[Søg efter og gem positioner](#page-9-0)*, [side 6\)](#page-9-0).
- **3** Vælg en position.
- **4** Vælg **Start!**.
- **5** Vælg en funktion:
	- Hvis du vil tilføje stedet som næste destination på din rute, skal du vælge **Tilføj som næste stop**.
	- Hvis du vil tilføje stedet til slutningen af ruten, skal du vælge **Tilføj som sidste stop**.
	- Hvis du vil tilføje stedet og redigere rækkefølgen af destinationerne på din rute, skal du vælge **Tilføj til aktiv rute**.

Enheden genberegner ruten, så den også omfatter det tilføjede sted, og guider dig til destinationerne i rækkefølge.

## <span id="page-8-0"></span>**Udformning af din rute**

Før du kan udforme din rute, skal du starte en rute (*[Sådan](#page-6-0) [startes en rute](#page-6-0)*, side 3).

Du kan manuelt udforme din rute for at ændre dens forløb. Det giver dig mulighed for at tvinge ruten til at følge en bestemt vej eller gå igennem et bestemt område, uden at du tilføjer en destination til ruten.

- **1** Vælg et sted på kortet.
- **2** Vælg .

Enheden skifter til ruteudformningstilstand.

**3** Vælg en position på kortet.

**TIP:** Du kan vælge  $\blacktriangle$  for at zoome ind på kortet og vælge et mere præcist sted.

Enheden genberegner ruten, så den går gennem det valgte sted.

- **4** Vælg om nødvendigt en indstilling:
	- Hvis du vil tilføje flere udformningspunkter til ruten, skal du vælge flere steder på kortet.
	- Hvis du vil fjerne et udformningspunkt, skal du vælge  $\overline{a}$ .
- **5** Når du er færdig med at udforme ruten, skal du vælge **Start!**.

#### **Valg af en omvej**

Du kan tage en omvej på en angivet strækning langs ruten eller en omvej ad bestemte veje. Dette er nyttigt, hvis du kommer ud for vejarbejde, lukkede veje eller veje i dårlig stand.

**1** På kortet skal du vælge > **Skift rute**.

**TIP:** Hvis værktøjet Skift rute ikke findes i menuen for kortværktøjer, kan du tilføje det (*[Aktivering af kortværktøjer](#page-13-0)*, [side 10](#page-13-0)).

- **2** Vælg en funktion:
	- Hvis du vil tage en omvej på en angivet strækning langs ruten, skal du vælge **Omvej baseret på strækning**.
	- Hvis du vil undgå en bestemt vej ved hjælp af omvejen, skal du vælge **Omvej baseret på vej**.
	- Find en ny rute ved at vælge **Omvej**.

#### **Ændring af ruteberegningstilstand**

- **1** Vælg **Indstillinger** > **Navigation** > **Beregningstilstand**.
- **2** Vælg en funktion:
	- Vælg **Hurtigste tid** for at beregne ruter, der er hurtigere at køre, men som kan være længere afstandsmæssigt.
	- Vælg **Direkte linje** for at beregne punkt til punkt ruter (uden veje).
	- Vælg **Korteste distance** for at beregne ruter, der er kortere, men som kan tage længere tid at køre.

## **Afbrydelse af en rute**

På kortet skal du vælge  $\leq$  > Stop.

## **Brug af Foreslåede ruter**

Inden du kan anvende denne funktion, skal du gemme mindst én position og aktivere rejsehistorikfunktionen

(*[Enhedsoplysninger og personlige indstillinger](#page-20-0)*, side 17).

Når du anvender funktionen myTrends™, forudser din enhed din destination baseret på din rejsehistorik, ugedagen og tidspunktet på dagen. Når du er kørt til en gemt position flere gange, kan positionen vises i navigationslinjen på kortet sammen med den estimerede rejsetid og trafikoplysninger.

Vælg navigationslinjen for at se en foreslået rute til positionen.

## **Undgå forsinkelser, gebyrer og områder**

#### **Sådan undgår du trafikforsinkelser på ruten**

Før du kan undgå trafikforsinkelser, skal du modtage trafikoplysninger (*[Modtagelse af trafikoplysninger ved hjælp af](#page-15-0)  [Smartphone Link](#page-15-0)*, side 12).

Som standard optimerer enheden automatisk din rute for at undgå trafikforsinkelser. Hvis du har deaktiveret denne indstilling i trafikindstillingerne (*[Trafikindstillinger](#page-19-0)*, side 16), kan du se og undgå trafikforsinkelser manuelt.

- **1** Vælg > **Trafik** under navigation af en rute.
- **2** Vælg **Alternativ rute**, hvis det er muligt.
- **3** Vælg **Start!**.

#### **Undgåelse af betalingsveje**

Enheden kan undgå at føre dig gennem områder, der kræver vejafgifter, såsom betalingsveje, betalingsbroer eller områder med trængselsafgifter. Enheden medtager muligvis et betalingsområde i din rute, hvis der ikke er andre tilgængelige fornuftige ruter.

- **1** Vælg **Indstillinger** > **Navigation**.
- **2** Vælg en funktion:

**BEMÆRK:** Menuen skifter alt efter dit område og kortdataene på din enhed.

- Vælg **Betalingsveje**.
- Vælg **Betalingsveje** > **Betalingsveje**.
- **3** Vælg en funktion:
	- Hvis du vil spørges, hver gang du ledes gennem et område med vejafgift, skal du vælge **Spørg altid**.
	- Hvis du altid vil undgå vejafgifter, skal du vælge **Undgå**.
	- Hvis du altid vil tillade vejafgifter, skal du vælge **Tillad**.
- **4** Vælg **Gem**.

#### **Undgåelse af betalingsklistermærker**

**BEMÆRK:** Denne funktion er ikke tilgængelig i alle områder.

Kortdataene på din enhed indeholder muligvis detaljerede oplysninger om betalingsklistermærker for nogle lande. Du kan undgå eller tillade betalingsklistermærker for hvert land.

- **1** Vælg **Indstillinger** > **Navigation** > **Betalingsveje** > **Betalingsklistermærker**.
- **2** Vælg et land.
- **3** Vælg en funktion:
	- Hvis du vil spørges, hver gang du ledes gennem et område med vejafgift, skal du vælge **Spørg altid**.
	- Hvis du altid vil undgå vejafgifter, skal du vælge **Undgå**.
	- Hvis du altid vil tillade vejafgifter, skal du vælge **Tillad**.
- **4** Vælg **Gem**.

#### **Undgåelse af vejegenskaber**

- **1** Vælg **Indstillinger** > **Navigation** > **Undgå**.
- **2** Vælg de vejegenskaber, du vil undgå på dine ruter, og vælg **Gem**.

#### **Undgå miljøzoner**

Enheden kan undgå områder med miljømæssige eller udledningsmæssige restriktioner, der kan gælde for dit køretøj.

- **1** Vælg **Indstillinger** > **Navigation** > **Miljøzoner**.
- **2** Vælg en funktion:
	- Hvis du vil spørges, hver gang du ledes gennem en miljøzone, skal du vælge **Spørg altid**.
	- Hvis du altid vil undgå miljøzoner, skal du vælge **Undgå**.
	- Hvis du altid vil tillade miljøzoner, skal du vælge **Tillad**.
- **3** Vælg **Gem**.

## <span id="page-9-0"></span>**Brugerdefinerede undgåelser**

Brugerdefinerede undgåelser giver dig mulighed for at vælge særlige områder og veje, som du vil undgå. Når enheden beregner en rute, undgår den disse områder og veje, medmindre ingen anden fornuftig rute er tilgængelig.

#### *Sådan undgår du en vej*

- **1** Vælg **Indstillinger** > **Navigation** > **Brugerdefinerede undgåelser**.
- **2** Vælg **Tilføj Undgå vej**.
- **3** Vælg startpunktet på den del af vejen, der skal undgås, og vælg **Næste**.
- **4** Vælg slutpunktet på den del af vejen, der skal undgås, og vælg **Næste**.
- **5** Vælg **Udført**.

## *Sådan undgår du et område*

- **1** Vælg **Indstillinger** > **Navigation** > **Brugerdefinerede undgåelser**.
- **2** Vælg **Tilføj undgåelse**, hvis det er nødvendigt.
- **3** Vælg **Tilføj Undgå område**.
- **4** Vælg det øverste venstre hjørne på området, der skal undgås, og vælg **Næste**.
- **5** Vælg det nederste højre hjørne på området, der skal undgås, og vælg **Næste**.

Det valgte område er nedtonet på kortet.

**6** Vælg **Udført**.

## *Deaktivering af en brugerdefineret undgåelse*

Du kan deaktivere en brugerdefineret undgåelse uden at slette den.

- **1** Vælg **Indstillinger** > **Navigation** > **Brugerdefinerede undgåelser**.
- **2** Vælg en undgåelse.
- $3 \text{ Vælg} = \text{P}$  Deaktiver.

## *Sletning af brugerdefinerede undgåelser*

- **1** Vælg **Indstillinger** > **Navigation** > **Brugerdefinerede undgåelser**.
- **2** Vælg en funktion:
	- Vælg $\frac{1}{2}$  for at slette alle brugerdefinerede undgåelser.
	- Slet en brugerdefineret undgåelse ved at vælge undgåelsen og derefter vælge > **Slet**.

## **Navigation i direkte linje**

Hvis du ikke følger vejene på din tur, kan du benytte tilstanden Direkte linje.

- **1** Vælg **Indstillinger** > **Navigation**.
- **2** Vælg **Beregningstilstand** > **Direkte linje** > **Gem**.

Den næste rute bliver beregnet som en lige linje til positionen.

## **Søg efter og gem positioner**

De kort, der er indlæst på enheden, indeholder steder, f.eks. restauranter, hoteller, bilværksteder og detaljerede gadeoplysninger. Menuen Find hjælper dig med at finde din destination gennem flere forskellige metoder til at gennemse, søge og gemme disse oplysninger.

- Indtast søgeord for hurtigt at søge i alle oplysninger om steder (*Søgning efter positioner ved anvendelse af søgelinjen*, side 6).
- Gennemse og søg i præinstalllerede interessepunkter efter kategori (*Interessepunkter*, side 6).
- Søg efter og gå ind på Foursquare® interessepunkter (*[Søgning i Foursquare interessepunkter](#page-11-0)*, side 8).
- Brug søgeværktøjer til at finde bestemte steder, f.eks. adresser, vejkryds og geografiske koordinater (*[Søgeværktøjer](#page-11-0)*, side 8).
- Søg i nærheden af en anden by eller et andet område (*[Ændring af søgeområdet](#page-10-0)*, side 7).
- Gem dine foretrukne steder, så du hurtigt kan finde dem i fremtiden (*[Gemme positioner](#page-12-0)*, side 9).
- Gå tilbage til nyligt fundne steder (*[Visning af nyligt fundne](#page-11-0) [positioner](#page-11-0)*, side 8).

## **Interessepunkter**

Et interessepunkt er et sted, du muligvis finder nyttigt eller interessant. Interessepunkter er organiseret efter kategori og kan omfatte populære rejsedestinationer, f.eks. tankstationer, restauranter, hoteller og underholdningssteder.

## **Søgning efter positioner ved anvendelse af søgelinjen**

Du kan bruge søgelinjen til at søge efter positioner ved at indtaste en kategori, et varenavn, en adresse eller et bynavn.

- **1** Vælg **Find**.
- **2** Vælg **Indtast søgning** i søgelinjen.
- **3** Indtast en del af eller hele søgeordet.
	- Forslag til søgeord vises under søgelinjen.
- **4** Vælg en funktion:
	- Hvis du vil søge efter en bestemt type virksomhed, kan du indtaste et kategorinavn (f.eks. "biografer").
	- Du kan søge efter en forretning vha. dens navn ved at indtaste hele eller del af navnet.
	- Du kan søge efter en adresse i nærheden af dig ved at indtaste husnummeret og gadenavnet.
	- Du kan søge efter en adresse i en anden by ved at indtaste husnummer, gadenavn, by og stat.
	- Du kan søge efter en by ved at indtaste by og stat/land.
	- Du kan søge efter koordinater ved at indtaste koordinater på længde- og breddegrad.
- **5** Vælg en funktion:
	- Vælg et ord for at bruge det som søgeord.
	- Vælg Q for at søge ved hjælp af din indtastede tekst.
- **6** Vælg en position, hvis det er nødvendigt.

## **Søgning efter en position efter kategori**

- **1** Vælg **Find**.
- **2** Vælg en kategori, eller vælg **Kategorier**.
- **3** Vælg en underkategori, hvis det er nødvendigt.
- **4** Vælg en position.

## **Søgning i en kategori**

Når du har udført en søgning efter et interessepunkt, viser visse kategorier muligvis listen Hurtig søgning, der viser de sidste fire destinationer, du har valgt.

- **1** Vælg **Find** > **Kategorier**.
- **2** Vælg en kategori.
- **3** Vælg en funktion:
	- Vælg en destination på listen til hurtig søgning i højre side af skærmen.

Listen til hurtig søgning viser en oversigt over nyligt fundne positioner i den valgte kategori.

• Vælg en underkategori, hvis det er nødvendigt, og vælg en destination.

#### <span id="page-10-0"></span>**Navigation til interessepunkter inden for et sted**

**BEMÆRK:** Denne funktion er måske ikke tilgængelig i alle områder eller for alle produktmodeller.

Du kan oprette en rute til et interessepunkt (POI) inden for et større sted, f.eks. en butik i et indkøbscenter eller en bestemt terminal i en lufthavn.

- **1** Vælg **Find** > **Indtast søgning**.
- **2** Vælg en funktion:
	- For at søge efter stedet skal du indtaste navnet eller adressen på stedet, vælge Q, og gå til trin 3.
	- For at søge efter interessepunktet, skal du indtaste navnet på interessepunktet, vælge Q, og gå til trin 5.
- **3** Vælg stedet.

Der vises en liste over kategorier nedenfor stedet, f.eks. restauranter, biludlejning eller terminaler.

- **4** Vælg en kategori.
- **5** Vælg interessepunktet, og vælg **Start!**.

Enheden opretter en rute til det parkeringsområde eller den indgang til stedet, der er tættest på interessepunktet. Når du ankommer til destinationen, angiver et ternet flag det anbefalede parkeringsområde. Et mærket punkt angiver placeringen af interessepunktet inden for stedet.

#### *Udforskning af et sted*

**BEMÆRK:** Denne funktion er måske ikke tilgængelig i alle områder eller for alle produktmodeller.

Du kan få vist en liste over alle interessepunkter på hvert sted.

- **1** Vælg et sted.
- **2** Vælg > **Udforsk dette sted**.

## **Positionssøgningens resultater**

Som standard vises positionssøgningens resultater på en liste med den nærmeste position øverst. Du kan rulle ned for at se flere resultater.

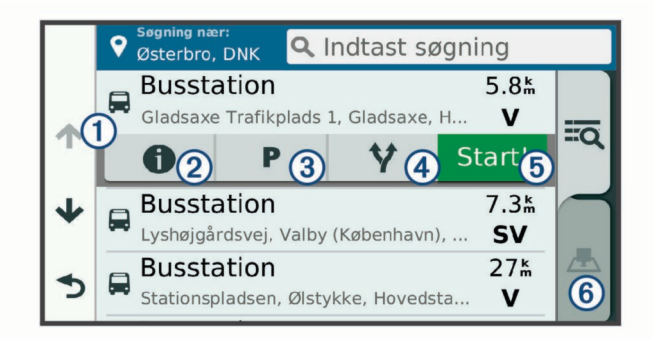

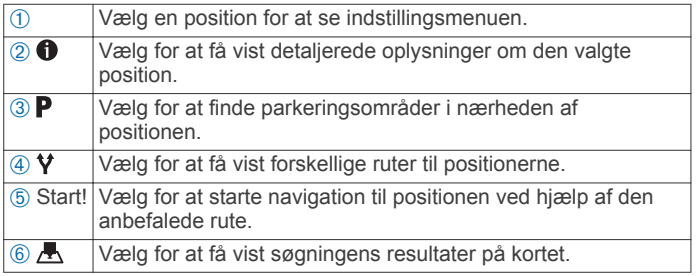

## **Resultater af positionssøgning på kortet**

Du kan se resultaterne af en positionssøgning på kortet i stedet for på en liste.

Vælg **A** fra positionsøgningens resultater. Den nærmeste position vises midt på kortet, og grundlæggende oplysninger om den valgte position vises nederst på kortet.

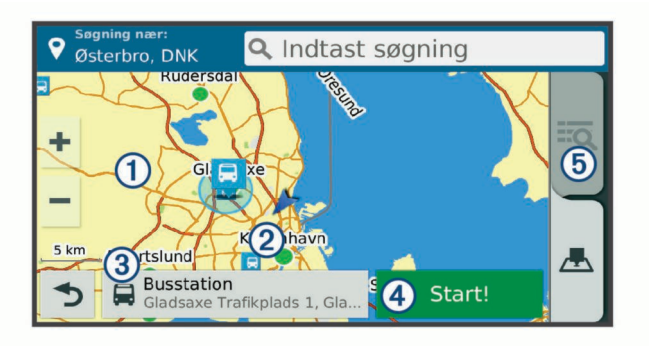

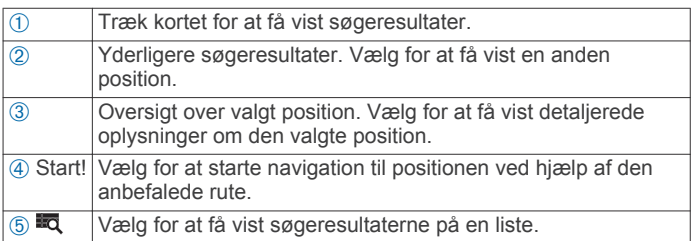

## **Ændring af søgeområdet**

Som standard søger enheden i nærheden af din aktuelle position. Du kan også søge i andre områder, f.eks. i nærheden af din destination, i nærheden af en anden by eller langs din aktive rute.

- **1** Vælg **Find**.
- 2 Vælg  $\bullet$
- **3** Vælg en funktion.

## **Parkering**

Din Garmin Drive enhed inkluderer detaljerede data om parkering, som kan hjælpe dig med at finde et sted at parkere i nærheden baseret på sandsynligheden for tilgængelige parkeringspladser, type parkeringsområde, pris eller accepterede betalingsmetoder.

I nogle områder er live parkeringsdata tilgængelige, mens din Garmin Drive enhed er tilsluttet til Smartphone Link (*[Tilslutning](#page-14-0) [til Smartphone Link](#page-14-0)*, side 11). Når din enhed modtager live parkeringsdata, kan du få vist parkeringsmønstre i realtid.

**BEMÆRK:** Detaljerede parkeringsdata er ikke tilgængelige i alle områder eller for alle parkeringspositioner. Garmin er ikke ansvarlig for nøjagtighed eller tilgængelighed af live parkeringsdata.

#### **Søgning efter parkering i nærheden af din aktuelle position**

- **1** Vælg **Find** > **Kategorier** > **Parkering**.
- **2** Vælg **Filtrer parkering**, og vælg en eller flere kategorier for at filtrere parkering efter tilgængelighed, type, pris eller betalingsmetoder (tilbehør).

**BEMÆRK:** Detaljerede parkeringsdata er ikke tilgængelige i alle områder eller for alle parkeringspositioner.

- **3** Vælg en parkeringsposition.
- **4** Vælg **Start!**.

#### **Søgning efter parkering i nærheden af en angivet position**

- **1** Søg efter en position.
- **2** Vælg en position ud fra resultaterne for positionssøgning.
- 3 Vælg $\mathbf{P}$ .

Der vises en liste over parkeringsområder i nærheden af den valgte position.

<span id="page-11-0"></span>**4** Vælg **Filtrer parkering**, og vælg en eller flere kategorier for at filtrere parkering efter tilgængelighed, type, pris eller betalingsmetoder (tilbehør).

**BEMÆRK:** Detaljerede parkeringsdata er ikke tilgængelige i alle områder eller for alle parkeringspositioner.

- **5** Vælg en parkeringsposition.
- **6** Vælg **Start!**.

#### **Forklaring af parkeringsfarver og -symboler**

Parkeringspositioner, som omfatter detaljerede parkeringsdata, er farvekodede for at angive sandsynligheden for at finde parkering. Symbolerne angiver typen af den tilgængelige parkering (vej eller parkeringsplads), relative prisoplysninger og betalingstype.

Du kan se forklaringen af disse farver og symboler på enheden.

Vælg  $\bigcirc$  fra parkeringssøgningens resultater.

## **Søgeværktøjer**

Søgeværktøjer giver dig mulighed for at søge efter bestemte typer positioner ved at svare på forespørgsler på skærmen.

#### **Søgning efter en adresse**

**BEMÆRK:** Rækkefølgen af disse trin kan være anderledes afhængigt af de kortdata, der er indlæst på din enhed.

- **1** Vælg **Find**.
- **2** Vælg om nødvendigt **Søgning nær:** for at ændre søgeområdet (*[Ændring af søgeområdet](#page-10-0)*, side 7).
- **3** Vælg **Adresse**.
- **4** Følg instruktionerne på skærmen til indtastning af adresseoplysninger.
- **5** Vælg adressen.

## **Søgning efter et vejkryds**

Du kan søge efter et vejkryds eller en sammenfletning mellem to gader, motorveje eller andre veje.

- **1** Vælg **Find** > **Kategorier** > **Vejkryds**.
- **2** Følg instruktionerne på skærmen til indtastning af gadeoplysninger.
- **3** Vælg vejkrydset.

#### **Søgning efter en by**

- **1** Vælg **Find** > **Kategorier** > **Byer**.
- **2** Vælg en funktion:
	- Vælg en by på listen over byer i nærheden.
	- Hvis du vil søge i nærheden af et andet sted, skal du vælge **Søgning nær:** (*[Ændring af søgeområdet](#page-10-0)*, side 7).
	- Hvis du vil søge efter en bynavn, skal du vælge **Indtast**  søgning, indtaste et bynavn og vælge Q.

#### **Søgning efter en position ved hjælp af koordinater**

Du kan søge efter en position ved hjælp af bredde- og længdegraden. Det kan være nyttigt ved geocaching.

- **1** Vælg **Find** > **Kategorier** > **Koordinater**.
- 2 Om nødvendigt skal du vælge sog ændre koordinatformatet eller datum.
- **3** Indtast koordinaterne for bredde- og længdegraden.
- **4** Vælg **Vis på kort**.

## **Foursquare**

Foursquare er et stedbaseret socialt netværk. Din enhed indeholder præinstallerede Foursquare interessepunkter, der er angivet med Foursquare logoet i dine søgeresultater for steder. Hvis du vil have yderligere funktioner, kan du oprette forbindelse til din Foursquare konto ved hjælp af Smartphone Link på din kompatible smartphone. Når du opretter forbindelse til din

Foursquare konto ved hjælp af Smartphone Link, kan du se oplysninger om Foursquare stedet, gå ind på et sted og søge efter interessepunkter i Foursquare onlinedatabasen.

#### **Oprettelse af forbindelse til din Foursquare konto**

- **1** Slut enheden til Smartphone Link (*[Tilslutning til Smartphone](#page-14-0)  Link*[, side 11](#page-14-0)).
- **2** Åbn programmet Smartphone Link på din smartphone.
- **3** Åbn indstillingerne i programmet Smartphone Link, og vælg **Foursquare®** > **Log på**.
- **4** Indtast dine Foursquare logonoplysninger.

#### **Søgning i Foursquare interessepunkter**

Du kan søge efter Foursquare interessepunkter, der er indlæst på din enhed. Når du opretter forbindelse til din Foursquare konto ved hjælp af Smartphone Link, giver søgningen de mest opdaterede resultater fra Foursquare onlinedatabasen og tilpassede resultater fra din Foursquare brugerkonto.

#### Vælg **Find** > **Kategorier** > **Foursquare®**.

#### **Visning af Foursquare oplysninger om et sted**

Før du kan få vist Foursquare oplysninger om et sted, skal du oprette forbindelse til en understøttet telefon, der kører Smartphone Link, og logge på din Foursquare konto.

Du kan få vist detaljerede oplysninger om et Foursquare sted, f.eks. brugervurderinger, oplysninger om restaurantpriser og åbningstider.

- **1** Fra søgeresultaterne for et sted kan du vælge et Foursquare interessepunkt.
- $2$  Vælg  $\theta$ .

#### **Sådan tjekker du ind med Foursquare**

Før du kan tjekke ind med Foursquare, skal du oprette forbindelse til en understøttet telefon, der kører Smartphone Link, og logge på din Foursquare konto.

- **1** Vælg **Programmer** > **Foursquare®** > **Indtjek**.
- **2** Vælg et interessepunkt.
- **3** Vælg  $\bigcirc$  > **Indtjek**.

## **TripAdvisor**

Din enhed omfatter TripAdvisor interessepunkter og bedømmelser. TripAdvisor bedømmelser vises automatisk på listen med søgeresultater for relevante interessepunkter. Du kan også søge efter TripAdvisor interessepunkter i nærheden og sortere efter distance eller popularitet.

#### **Søgning efter TripAdvisor interessepunkter**

- **1** Vælg **Find** > **Kategorier** > **TripAdvisor**.
- **2** Vælg en kategori.

Der vises en liste med nærliggende TripAdvisor interessepunkter for kategorien.

**3** Vælg **Sorter resultater** for at sortere søgeresultaterne efter distance eller popularitet (valgfrit).

## **Visning af nyligt fundne positioner**

Enheden gemmer en historik med de sidste 50 positioner, du har fundet.

Vælg **Find** > **Nylige**.

#### **Rydning af listen over nyligt fundne steder**  $Vælg$  **Find** > Nylige >  $\equiv$  > Ryd > Ja.

## **Visning af oplysninger om aktuel position**

Du kan bruge siden Hvor er jeg? til at få vist oplysninger om din aktuelle position. Dette er en nyttig funktion, hvis du skal oplyse en redningstjeneste om, hvor du befinder dig.

På kortet vælges køretøjet.

## <span id="page-12-0"></span>**Finde nødtjenester og brændstof**

Du kan bruge siden Hvor er jeg? til at finde de nærmeste hospitaler, politistationer og tankstationer.

- **1** På kortet vælges køretøjet.
- **2** Vælg **Skadestuer**, **Politi stationer**, **Brændstof** eller **Vejhjælp**.

**BEMÆRK:** Nogle servicekategorier er ikke tilgængelige i alle områder.

Der vises en liste over de valgte tjenester, med de nærmeste steder øverst.

- **3** Vælg en position.
- **4** Vælg en funktion:
	- Hvis du vil navigere til stedet, skal du vælge **Start!**.
	- Hvis du vil have vist telefonnummeret og andre oplysninger om stedet, skal du vælge  $\bigcirc$ .

#### **Få retningsanvisninger til din aktuelle position**

Hvis du skal fortælle en anden person, hvordan man kommer til din aktuelle position, kan din enhed give dig en liste med retningsanvisninger.

- **1** På kortet vælges køretøjet.
- 2  $\vee$   $\cong$   $\cong$   $\geq$  **Rute til mig.**
- **3** Vælg en startposition.
- **4** Vælg **Ok**.

## **Sådan tilføjer du en genvej**

Du kan tilføje genveje til menuen Find. En genvej kan vise hen til en position, en kategori eller et søgeværktøj.

Menuen Find kan indeholde op til 36 genvejsikoner.

- **1** Vælg **Find** > **Tilføj genvej**.
- **2** Vælg et emne.

#### **Fjernelse af en genvej**

- **1** Vælg **Find**  $> \equiv$   $>$  **Fjern genvej(e)**.
- **2** Vælg den genvej, der skal fjernes.
- **3** Vælg genvejen igen for at bekræfte.
- **4** Vælg **Gem**.

## **Gemme positioner**

#### **Sådan gemmer du en position**

- **1** Søg efter en position (*[Søgning efter en position efter](#page-9-0) [kategori](#page-9-0)*, side 6).
- **2** Vælg en position fra søgeresultaterne.
- $3 \text{ Vælg } 6$
- $4 \text{ Vælg} \equiv 5 \text{ Gem}.$
- **5** Indtast om nødvendigt et navn, og vælg **Udført**.

#### **Lagring af din aktuelle position**

- **1** På kortet vælges køretøjsikonet.
- **2** Vælg **Gem**.
- **3** Indtast et navn, og vælg **Udført**.
- **4** Vælg **OK**.

## **Redigering af en gemt position**

- **1** Vælg **Find** > **Gemte**.
- **2** Vælg en kategori, hvis det er nødvendigt.
- **3** Vælg en position.
- $4$  Vælg  $\theta$ .
- $\sqrt{5}$  Vælg  $\equiv$  > Rediger.
- **6** Vælg en funktion:
	- Vælg **Navn**.
- Vælg **Telefonnummer**.
- Vælg **Kategorier**, hvis du vil tildele kategorier til den gemte position.
- Vælg **Skift kortsymbol**, hvis du vil ændre det symbol, der bruges til at markere positionen på et kort.
- **7** Rediger oplysningerne.
- **8** Vælg **Udført**.

#### **Tildeling af kategorier til en gemt position**

Du kan tilføje tilpassede kategorier for at organisere dine gemte positioner.

**BEMÆRK:** Kategorier vises i menuen med gemte positioner, når du har gemt mindst 12 positioner.

- **1** Vælg **Find** > **Gemte**.
- **2** Vælg en position.
- $3 \text{ Vælq } \mathbf{0}$ .
- **4** Vælg > **Rediger** > **Kategorier**.
- **5** Indtast et eller flere navne på kategorier, adskilt af komma.
- **6** Vælg evt. en foreslået kategori.
- **7** Vælg **Udført**.

#### **Sletning af en gemt position**

**BEMÆRK:** Slettede positioner kan ikke gendannes.

- **1** Vælg **Find** > **Gemte**.
- **2** Vælg $\equiv$  > Slet gmte steder.
- **3** Vælg feltet ved siden af de gemte positioner, der skal slettes, og vælg **Slet**.

## **Brug af kortet**

Du kan bruge kortet til at navigere efter en rute (*[Din rute på](#page-6-0) kortet*[, side 3](#page-6-0)) eller til at få vist et kort over omgivelserne, når der ikke er nogen aktiv rute.

- **1** Vælg **Vis kort**.
- **2** Vælg et sted på kortet.
- **3** Vælg en funktion:
	- Træk kortet for at panorere til venstre, højre, op eller ned.
	- Vælg  $\bigtriangleup$  eller  $\bigtriangleup$  for at zoome ind eller ud.
	- Vælg  $\bigwedge$  for at skifte mellem Nord op- og 3D-visning.
	- Vælg Q for at filtrere de viste interessepunkter efter kategori.
	- Du starter en rute ved at vælge en placering på kortet og derefter vælge **Start!** (*[Start af en rute ved hjælp af kortet](#page-6-0)*, [side 3\)](#page-6-0).

## **Kortværktøjer**

Kortværktøjer giver hurtig adgang til oplysninger og enhedsfunktioner, mens du ser på kortet. Når du aktiverer et kortværktøj, vises det i et panel i kanten af kortet.

**Stop**: Stopper navigation af den aktive rute.

- **Skift rute**: Giver dig mulighed for at tage en omvej eller springe steder på ruten over.
- **Forude**: Viser kommende positioner på ruten eller på den vej, du kører på (*Forude*[, side 10\)](#page-13-0).
- **Sving**: Viser en liste med kommende sving på ruten (*[Visning af](#page-6-0)  [sving og retningsanvisninger](#page-6-0)*, side 3).
- **Tripdata**: Viser tripdata, der kan tilpasses, såsom hastighed eller kilometertal (*[Visning af tripdata på kortet](#page-13-0)*, side 10).
- **Lydstyrke**: Justerer masterlydstyrken.
- **Lysstyrke**: Justerer skærmens lysstyrke.
- <span id="page-13-0"></span>**LiveTrack**: Giver dig mulighed for at starte og stoppe LiveTrack deling (*[LiveTrack](#page-16-0)*, side 13).
- **Trafik**: Viser trafikforhold langs ruten eller i området (*Visning af kommende trafikhændelser*, side 10).

**Vejr**: Viser vejrforhold for området.

- **photoLive**: Viser direkte trafikkameraer fra dit photoLiveabonnement (*[photoLive trafikkameraer](#page-18-0)*, side 15).
- **Rapporter kamera**: Giver dig mulighed for at rapportere om et fartkamera eller rødt lys-kamera. Dette værktøj er kun tilgængeligt, når du har fart- eller rødt lys-kameradata på din enhed, og når du har en aktiv forbindelse til Smartphone Link appen (*[Tilslutning til Smartphone Link](#page-14-0)*, side 11).

## **Visning af et kortværktøj**

- 1 Vælg fra kortet.
- **2** Vælg et kortværktøj.

Kortværktøjet vises i et panel i kanten af kortet.

**3** Når du er færdig med at bruge kortværktøjet, skal du vælge  $\mathbf x$ 

## **Aktivering af kortværktøjer**

Som standard aktiveres kun de mest anvendte kortværktøjer i menuen for kortværktøjer. Du kan tilføje op til 12 værktøjer til menuen.

- 1 Vælg  $\triangleright$   $\triangleright$  $\triangleright$  fra kortet.
- **2** Afkryds feltet ud for hvert værktøj for at tilføje det.
- **3** Vælg**Gem**.

## **Forude**

Værktøjet Forude giver oplysninger om kommende steder langs den rute eller vej, du kører på. Du kan se kommende interessepunkter såsom restauranter, tankstationer eller rastepladser. Hvis du kører på en landevej, kan du også se oplysninger og tilgængelige tjenester for kommende afkørsler og byer, svarende til oplysningerne på vejskilte på landeveje.

Du kan tilpasse tre kategorier, som skal vises i værktøjet Forude.

## **Visning af kommende positioner**

- 1 På kortet skal du vælge  $\le$  > **Forude**.
- **2** Vælg en funktion:
	- Hvis du vil have vist den næste kommende position i hver kategori, skal du vælge , hvis det er nødvendigt.
	- Hvis du vil have vist oplysninger om tilgængelige tjenester for kommende afkørsler eller byer, skal du vælge  $\overline{P}$ .

**BEMÆRK:** Denne mulighed er kun tilgængelig, når du kører på en hovedvej, eller når din rute omfatter en hovedvej.

**3** Vælg et element, for at se en liste med positioner for den pågældende kategori, afkørsel eller by.

#### **Sådan tilpasses Forude-kategorierne**

Du kan ændre de positionskategorier, som vises i værktøjet Forude.

- **1** På kortet skal du vælge > **Forude**.
- **2** Vælg en kategori.
- **3** Vælg .
- **4** Vælg en funktion:
	- Hvis du vil flytte en kategori op eller ned på listen, skal du vælge og trække pilen ved siden af kategorinavnet.
	- Hvis du vil ændre en kategori, skal du vælge kategorien.
	- Hvis du vil vælge en brugerdefineret kategori, skal du vælge en kategori, vælge **Brugerdefineret søgning**, og indtaste navnet på virksomheden eller kategorien.
- **5** Vælg **Udført**.

## **Rejseoplysninger**

## **Visning af tripdata på kortet**

Før du kan se tripdata på kortet, skal du tilføje værktøjet til menuen med kortværktøjer (*Aktivering af kortværktøjer*, side 10).

På kortet vælges  $\leq$  > **Tripdata**.

#### *Sådan tilpasses tripdatafelterne*

Før du kan tilpasse de data, der vises i tripdataværktøjet på kortet, skal du tilføje tripdataværktøjet til menuen med kortværktøjer (*Aktivering af kortværktøjer*, side 10).

- 1 På kortet vælges  $\leq$  > **Tripdata**.
- **2** Vælg et tripdatafelt.
- **3** Vælg en funktion.

Det nye tripdatafelt vises i tripdataværktøjet på kortet.

## **Visning af siden Rejseoplysninger**

Siden for rejseoplysninger viser hastigheden og giver oplysninger om rejsen.

**BEMÆRK:** Hvis du stopper ofte, skal du lade enheden være tændt, så den nøjagtigt kan måle den tid, der er forløbet under rejsen.

På kortet skal du vælge **Fart**.

## **Visning af turloggen**

Din enhed opretter en turlog, som er en registrering af din rejse.

- **1** Vælg **Indstillinger** > **Kort og køretøj** > **Kortlag**.
- **2** Marker afkrydsningsfeltet **Triplog**.

## **Nulstilling af rejseoplysninger**

- **1** På kortet skal du vælge **Fart**.
- $2 \text{ Vælg} = \text{Nulstil felt (er).}$
- **3** Vælg en funktion:
	- Mens du ikke kører en rute, skal du trykke på **Vælg alle**  for at nulstille alle datafelter på den første side med undtagelse af speedometeret.
	- Vælg **Nulstil tripdata** for at nulstille oplysningerne på tripcomputeren.
	- Vælg **Nulstil maks. hastighed** for at nulstille maksimumhastigheden.
	- Vælg **Nulstil trip B** for at nulstille distancetælleren.

## **Visning af kommende trafikhændelser**

Du kan se kommende trafikhændelser langs ruten eller langs den vej, du kører på.

- **1** Vælg > **Trafik** under navigation af en rute. Den nærmeste kommende trafikhændelse vises i et panel i højre side af kortet.
- **2** Vælg den trafikhændelse, du vil have yderligere oplysninger om.

## **Visning af trafik på kortet**

Trafikkortet viser ved hjælp af farvekodede trafikforløb og forsinkelser på nærliggende veje.

- **1** Vælg **Programmer** > **Trafik** fra hovedmenuen.
- **2** Om nødvendigt skal du vælge  $\equiv$  > **Forklaring** for at få vist forklaringen til trafikkortet.

## **Søgning efter trafikhændelser**

- **1** Vælg **Programmer** > **Trafik** fra hovedmenuen.
- $2 \text{ Vælg} = \text{Hændelser}.$
- **3** Vælg et element på listen.
- **4** Hvis der er mere end én hændelse, skal du trykke på pilene for at få vist yderligere hændelser.

## <span id="page-14-0"></span>**Tilpasning af kortet**

## **Tilpasning af kortlagene**

Du kan tilpasse, hvilke data der skal vises på kortet, f.eks. ikoner for interessepunkter og vejforhold.

- **1** Vælg **Indstillinger** > **Kort og køretøj** > **Kortlag**.
- **2** Vælg de lag, der skal medtages på kortet, og vælg **Gem**.

## **Ændring af feltet til kortdata**

- **1** Vælg et datafelt på kortet.
- **BEMÆRK:** Du kan ikke tilpasse Fart. **2** Vælg en type af data, du vil have vist.

## **Ændring af kortperspektiv**

- **1** Vælg **Indstillinger** > **Kort og køretøj** > **Kortvisning for kørende**.
- **2** Vælg en funktion:
	- Vælg **Spor op** for at vise kortet i to dimensioner (2D) med retningen for rejsen øverst.
	- Vælg **Nord op** for at få vist kortet i 2D med nord øverst.
	- Vælg **3-D** for at få vist kortet i tre dimensioner.
- **3** Vælg **Gem**.

## **Live-tjenester, trafik og smartphonefunktioner**

**BEMÆRK:** Smartphone-funktioner er kun tilgængelige for Garmin Drive modeller, som ender på LMT-S.

For at få mest muligt ud af din Garmin Drive enhed bør du parre enheden med din smartphone og tilslutte den til Smartphone Link appen. Smartphone Link appen giver enheden mulighed for at modtage direkte data, herunder trafikdata,

parkeringstendenser, rødt lys- og fartkameraer og andre livetjenester. Den giver dig også mulighed for at anvende tilknyttede funktioner, f.eks. LiveTrack turdeling og Watch Link.

- **Direkte trafikdata**: Sender trafikdata i realtid til din enhed, f.eks. trafikhændelser og forsinkelser, vejarbejde og spærrede veje (*Trafik*[, side 12\)](#page-15-0).
- **Direkte parkeringsoplysninger**: Sender parkeringstendenser i realtid til din enhed, hvis de er tilgængelige (*[Parkering](#page-10-0)*, [side 7](#page-10-0)).
- **Garmin Live-tjenester**: Leverer gratis og betalte tjenester til afsendelse af direkte data til din enhed, f.eks. rødt lys og fartkameraer eller trafikkameraer (*Garmin Live-tjenester*, side 11).
- **Vejroplysninger**: Sender vejrudsigter og -alarmer i realtid til din enhed (*[Visning af vejrudsigten](#page-17-0)*, side 14).
- **LiveTrack**: Giver dig mulighed for at dele din tur med udvalgte kontakter i realtid (*[LiveTrack](#page-16-0)*, side 13).
- **Watch Link**: Leverer fodgængernavigation til din destination eller din parkeringsplads ved hjælp at et kompatibelt Garmin ur med Connect IQ (*[Watch Link](#page-16-0)*, side 13).
- **Send positioner til enheden**: Giver dig mulighed for at sende positioner fra din smartphone til din navigationsenhed.
- **Foursquare indtjekning**: Giver dig mulighed for at gå ind på Foursquare positioner ved hjælp af din navigationsenhed (*[Sådan tjekker du ind med Foursquare](#page-11-0)*, side 8).

## **Tilslutning til Smartphone Link**

Du skal parre din Garmin Drive enhed med din telefon og oprette forbindelse til Smartphone Link for at anvende nogle funktioner, f.eks. direkte trafik- og parkeringsoplysninger. Når enhederne er blevet parret, opretter de automatisk forbindelse, når de tændes og er inden for rækkevidde.

**1** Installer Garmin Smartphone Link appen på din smartphone.

Du kan finde Smartphone Link appen ved at søge i appbutikken på din smartphone eller gå til [garmin.com](http://garmin.com/smartphonelink) [/smartphonelink](http://garmin.com/smartphonelink).

- **2** På din Garmin Drive enhed skal du vælge **Programmer** > **Smartphone Link** > **Tilslut**.
- **3** På din smartphone skal du åbne Garmin Smartphone Link appen og acceptere licensaftalen.
- **4** Vælg en funktion:
	- Hvis du parrer med en Apple® smartphone, skal du følge vejledningen på skærmen for at fuldføre parringsprocessen.
	- Hvis du parrer med en smartphone med Android™, skal du fuldføre trin 5-8.
- **5** På din smartphone med Android skal du vælge **Bluetoothindstillinger**.

Bluetooth indstillingerne for din smartphone vises.

- **6** Vælg om nødvendigt indstillingen for at søge eller scanne efter enheder i nærheden.
- **7** Fra listen med Bluetooth enheder skal du vælge din Garmin Drive enheds navn.

**TIP:** Bluetooth navnet på Garmin Drive enheden vises på Garmin Drive skærmbilledet. Du skal vælge det enhedsnavn, som er angivet på din smartphones operativsystem.

**8** Følg meddelelserne på skærmen for at fuldføre parringsprocessen.

## **Garmin Live-tjenester**

For at du kan bruge Garmin Live-tjenester, skal din enhed være tilsluttet til Smartphone Link (*Tilslutning til Smartphone Link*, side 11).

Garmin Live-tjenester leverer gratis og abonnementsbaserede planer, som sender aktuelle data til enheden, f.eks. trafikforhold og vejr samt rødt lys- og fartkameraer.

Nogle tjenester, f.eks. veir, kan fås som separate apps på din enhed. Andre tjenester, f.eks. trafik, forbedrer de eksisterende navigationsfunktioner på din enhed. Funktioner, der kræver adgang til Garmin Live-tjenester, viser Smartphone Link symbolet og vises kun, når enheden er tilsluttet Smartphone Link.

## **Sådan abonnerer du på Garmin Live-tjenester**

Nogle Garmin Drive Live-tjenester kræver betalt abonnement. I Smartphone Link appen kan du købe et livstidsabonnement som et køb i appen. Abonnementet er knyttet til app-butik-kontoen for din smartphone.

- **1** Åbn Smartphone Link appen på din smartphone.
- **2** Vælg **Min konto**.

Der vises en liste med tilgængelige tjenester og abonnementspriser.

- **3** Vælg en tjeneste.
- **4** Vælg prisen.
- **5** Vælg **Abonner**.
- **6** Følg instruktionerne på skærmen for at fuldføre købet.

## **Sådan sender du en position fra din smartphone til din enhed**

Du kan søge efter en position ved hjælp af Smartphone Link appen på telefonen og sende den til Garmin Drive enheden.

- **1** Åbn Smartphone Link appen på din smartphone.
- **2** Vælg en funktion:
	- Hvis du vil finde et sted i nærheden skal du vælge **Find steder i nærheden** og indtaste hele eller dele af en adresse eller et stednavn.
- <span id="page-15-0"></span>• Hvis du vil finde et Foursquare interessepunkt i nærheden skal du vælge **Foursquare** og vælge et interessepunkt på listen.
- Hvis du vil vælge en position på kortet, skal du vælge **Vælg position** og trykke på positionen på kortet.
- Hvis du vil finde en adresse fra din kontaktliste, skal du vælge **Kontakter** og vælge et kontaktnavn.

Den valgte position vises på kortet.

**3** Vælg **Send**.

Smartphone Link appen sender positionen til din Garmin Drive.

- **4** På din Garmin Drive enhed skal du vælge en mulighed:
	- Hvis du vil begynde at navigere til positionen, skal du vælge **Start!**.
	- Hvis du vil have vist detaljer om positionen eller gemme positionen til dine favoritter, skal du vælge  $\bigcirc$ .
	- Hvis du vil acceptere positionen uden at begynde navigationen, skal du vælge **OK**.

Positionen vises i de nyligt fundne positioner på Garmin Drive enheden.

## **Frakobling fra Smartphone Link**

Du kan midlertidigt frakoble eller annullere parring af din telefon permanent. Din enhed modtager ikke data fra Smartphone Link appen, mens din telefon er frakoblet.

- 1 Vælg**Programmer** > Smartphone Link > ...
- **2** Vælg din telefons navn.
- **3** Vælg en funktion:
	- Hvis vil frakoble din telefon midlertidigt fra din enhed, skal du fjerne markeringen i afkrydsningsfeltet **Smartphone Link**.

Når du gerne vil modtage Smartphone Link data igen, skal du markere afkrydsningsfeltet for at gøre det muligt for din enhed at oprette forbindelse til Smartphone Link.

• Hvis du vil annullere parringen af din telefon med din enhed permanent, skal du vælge **Annuller parring af enhed**.

Din telefon er ikke længere autoriseret til at oprette forbindelse til din enhed. Hvis du vil oprette forbindelse til din telefon engang i fremtiden, skal du blot parre telefonen og enheden igen.

Hvis du annullerede parringen af din telefon, skal du åbne din smartphones Bluetooth indstillinger og fjerne din Garmin Drive enhed fra listen over parrede enheder. Det kan hjælpe dig med at undgå problemer, hvis du vil parre enhederne igen engang i fremtiden. Se brugervejledningen til din smartphone for yderligere oplysninger om fjernelse af parrede enheder.

## **Trafik**

#### *BEMÆRK*

Garmin er ikke ansvarlig for trafikoplysningernes nøjagtighed eller tilgængelighed.

Din enhed kan levere oplysninger om trafik på vejen forude eller på din rute. Du kan konfigurere din enhed til at undgå trafik ved beregning af ruter og til at finde en ny rute til din destination, hvis der forekommer større trafikforsinkelser på din aktive rute (*[Trafikindstillinger](#page-19-0)*, side 16). Trafikkortet gør det muligt for dig at gennemse kortet for trafikforsinkelser i dit område.

Din enhed skal modtage trafikdata for at kunne levere trafikoplysninger.

• Produktmodeller, der ender på LMT-S, modtager gratis trafikdata via Smartphone Link appen (*Modtagelse af trafikoplysninger ved hjælp af Smartphone Link*, side 12). • Alle produktmodeller kan modtage trafikdata ved hjælp af et over-the-air trafikmodtagerkabel som tilbehør (*Modtagelse af trafikdata med en trafikmodtager*, side 12). Gå til din produktside på [garmin.com](http://garmin.com) for at finde og købe et kompatibelt trafikmodtagerkabel som tilbehør.

Trafikdata er ikke tilgængelige i alle områder. Du kan finde oplysninger om trafikdækningsområder på [www.garmin.com](http://www.garmin.com/traffic) [/traffic](http://www.garmin.com/traffic).

## **Modtagelse af trafikoplysninger ved hjælp af Smartphone Link**

**BEMÆRK:** Smartphone Link trafikdata er kun tilgængelige for produktmodeller, der slutter på LMT-S.

Dine enhed kan modtage gratis trafikdata via Smartphone Link appen.

- **1** Tilslut enheden til Smartphone Link (*[Tilslutning til](#page-14-0) [Smartphone Link](#page-14-0)*, side 11).
- **2** På din Garmin Drive enhed skal du vælge **Indstillinger** > **Trafik** og kontrollere, at afkrydsningsfeltet **Trafik** er markeret.

## **Modtagelse af trafikdata med en trafikmodtager**

#### *BEMÆRK*

Opvarmede (metalliserede) vinduer kan forringe trafikmodtagerens ydeevne.

En trafikmodtager modtager trafikdata via et over-the-air signal, hvis et sådant er tilgængeligt. Et over-the-air trafikmodtagerkabel kan fås som tilbehør for alle produktmodeller. Gå til din produktside på [garmin.com](http://garmin.com) for at finde og købe et kompatibelt trafikmodtagerkabel som tilbehør. Trafikdata er ikke tilgængelige i alle områder.

Tilslut enheden til strømmen i bilen ved hjælp af trafikmodtagerkablet (*[Montering og strømtilførsel til Garmin](#page-4-0)  [Drive enheden i dit køretøj](#page-4-0)*, side 1).

Når du er inden for et trafikdækningsområde, kan enheden vise trafikoplysninger og hjælpe dig med at undgå trafikforsinkelser.

#### **Trafikmodtagerabonnementer**

Der følger et abonnement på regionale trafikdata med de fleste trafikmodtagere. Du kan tilføje abonnementer til yderligere regioner til din trafikmodtager. Du kan finde flere oplysninger på [garmin.com/traffic](http://garmin.com/traffic).

#### *Visning af trafikabonnementer*

Vælg **Indstillinger** > **Trafik** > **Abonnementer**.

#### *Tilføjelse af et abonnement*

Du kan købe trafikabonnementer til andre områder og lande.

- **1** Vælg **Trafik** fra hovedmenuen.
- 2 Vælg Abonnementer > +
- **3** Skriv FM-trafikmodtagerens enheds-ID ned.
- **4** Gå til [www.garmin.com/fmtraffic](http://www.garmin.com/fmtraffic) for at købe et abonnement og få en kode på 25 tegn.

Du kan ikke genbruge trafikabonnementskoden. Du skal anskaffe en ny kode, hver gang du fornyer din tjeneste. Hvis du har flere FM-trafikmodtagere, skal du anskaffe dig en ny kode for hver modtager.

- **5** Vælg **Næste** på enheden.
- **6** Indtast koden.
- **7** Vælg **Udført**.

## **Aktivering af trafik**

Du kan aktivere eller deaktivere trafikdata.

- **1** Vælg **Indstillinger** > **Trafik**.
- **2** Marker afkrydsningsfeltet **Trafik**.

## <span id="page-16-0"></span>**Visning af trafik på kortet**

Trafikkortet viser ved hjælp af farvekodede trafikforløb og forsinkelser på nærliggende veje.

- **1** Vælg **Programmer** > **Trafik** fra hovedmenuen.
- **2** Om nødvendigt skal du vælge  $\equiv$  > Forklaring for at få vist forklaringen til trafikkortet.

## **Søgning efter trafikhændelser**

- **1** Vælg **Programmer** > **Trafik** fra hovedmenuen.
- $2 \text{ Vælg} = \text{Hændelser}.$
- **3** Vælg et element på listen.
- **4** Hvis der er mere end én hændelse, skal du trykke på pilene for at få vist yderligere hændelser.

## **Brug af programmerne**

## **Sådan får du vist brugervejledningen til din enhed**

Du kan få vist den komplette brugervejledning på mange sprog på enhedens skærm.

- **1** Vælg **Programmer** > **Brugervejledning**. Brugervejledningen vises på samme sprog som softwareteksten (*[Indstillinger for sprog og tastatur](#page-20-0)*, side 17).
- 2 Vælg Q for at finde brugervejledningen (tilbehør).

## **Watch Link**

Din Watch Link app udvider navigationsfunktionerne på din Garmin Drive enhed til også at omfatte et kompatibelt Garmin ur med Connect IQ.

**BEMÆRK:** Denne funktion kræver et Garmin ur, der kan køre Connect IQ apps, samt en smartphone. Denne funktion er kun tilgængelig for Garmin Drive modeller, der slutter på LMT-S.

- **Find min destination**: Vejleder dig til din destination ved hjælp af urets skærm. Denne funktion er især nyttig, når du parkerer et andet sted end destinationen og afslutter navigationen til fods (*[Søgning efter destination ved hjælp af](#page-7-0)  [dit Garmin ur](#page-7-0)*, side 4).
- **Find min bil**: Vejleder dig til den senest registrerede parkeringsplads for dit køretøj (*[Søgning efter din seneste](#page-7-0) [parkeringsplads](#page-7-0)*, side 4).
- **Chaufføradvarsler**: Vibrerer uret, når enheden viser en advarsel til chaufføren, og viser et advarselsikon på urets skærm (*Modtagelse af chaufføradvarsler på dit ur*, side 13).

## **Opsætning af Watch Link**

Før du kan konfigurere Watch Link, skal du gennemføre følgende opgaver:

- Par din Garmin Drive enhed med Smartphone Link appen på din smartphone (*[Tilslutning til Smartphone Link](#page-14-0)*, side 11).
- Par dit kompatible Garmin ur med Garmin Connect™ Mobile app på din smartphone. Se brugervejledningen til dit ur for at få flere oplysninger.

Watch Link funktionen bruger din smartphone til at sende oplysninger fra din Garmin Drive enhed til Watch Link appen på dit kompatible Connect IQ ur.

- **1** På din smartphone skal du åbne Garmin Connect Mobile app.
- **2** Brug  $\equiv$  eller  $\sim$  til at åbne menuen afhængigt af operativsystemet på din smartphone.
- **3** Vælg **Connect IQ butik**.
- **4** Søg efter Watch Link appen, og vælg **Download**. Connect IQ Watch Link appen installeres på dit ur.
- **5** Åbn Smartphone Link appen på din smartphone.

## **6** Vælg **Watch Link**.

**TIP:** Du skal eventuelt stryge til venstre eller højre for at finde valgmuligheden Watch Link.

- **7** Vælg dit ur på listen, og vælg **Fortsæt**.
- **8** Når konfigurationen er fuldført, skal du vælge **OK**.

Når din telefon opretter forbindelse til din Garmin Drive enhed, starter Watch Link appen på dit ur automatisk.

## **Modtagelse af chaufføradvarsler på dit ur**

Før du kan bruge denne funktion, skal du konfigurere Watch Link (*Opsætning af Watch Link*, side 13).

Dit kompatible Garmin ur kan vise specificerede chaufføradvarsler fra din Garmin Drive enhed. Du kan vælge, hvilke advarsler der skal vises på dit ur.

- **1** På din Garmin Drive enhed skal du vælge **Programmer** > **Watch Link**.
- **2** Vælg hver type advarsel, du vil modtage på dit ur.
- **3** På dit ur skal du starte Watch Link appen og vælge **Chaufføradvarsler**.

Når du navigerer med din Garmin Drive enhed, vibrerer uret og viser de specificerede chaufføradvarsler, efterhånden som de forekommer.

## **LiveTrack**

## *BEMÆRK*

Vær forsigtig med at dele dine positionsoplysninger med andre.

LiveTrack funktionen giver dig mulighed for at dele din tur med kontakter fra din smartphone og dine konti på sociale medier, som f.eks. Facebook og Twitter. Når du deler, kan andre spore din aktuelle position, de steder, du lige har været, og stien for dine nylige rejser i realtid.

Denne funktion kræver en smartphone, der kører Smartphone Link appen. Denne funktion er kun tilgængelig for produktmodeller, der ender på LMT-S.

## **Konfiguration LiveTrack deling og invitation af seere**

Første gang du bruger LiveTrack funktionen, skal du konfigurere funktionen og invitere seere.

- **1** Opret forbindelse til **Smartphone Link** (*[Tilslutning til](#page-14-0)  [Smartphone Link](#page-14-0)*, side 11).
- **2** På din smartphone skal du åbne Smartphone Link appen og vælge **LiveTrack**.
- **3** Indtast et brugernavn, og vælg **Næste**.
- **4** Indtast en eller flere kontakter, der skal inviteres.

Du kan enten indtaste kontaktnavnet eller e-mailadressen.

**5** Vælg **Start LiveTrack**.

Appen begynder at dele dine LiveTrack data. Inviterede seere modtager en e-mail med et link til visning af dine LiveTrack data.

**6** Vælg  $\hat{\perp}$  for at dele LiveTrack linket ved hjælp af et socialt netværk/medie, besked app eller andre apps til deling af oplysninger (tilbehør).

## **Sådan starter du LiveTrack deling** *BEMÆRK*

Vær forsigtig med at dele dine positionsoplysninger med andre.

Før du kan starte deling, skal du opsætte LiveTrack funktionen (*Konfiguration LiveTrack deling og invitation af seere*, side 13).

Du kan starte deling af dine LiveTrack data ved hjælp af Garmin Drive enheden eller Smartphone Link appen.

- På Garmin Drive enheden skal du vælge **Programmer** > **LiveTrack** > **Start LiveTrack**.
- På din smartphone skal du åbne Smartphone Link appen og vælge **LiveTrack** > **Start LiveTrack**.

<span id="page-17-0"></span>Der sendes et link til visning af dine LiveTrack data til dine aktiverede konti på sociale netværk, og der sendes en e-mail med linket til dine inviterede kontakter. Når du deler, kan deltagerne klikke på linket for at spore din aktuelle position, senest besøgte positioner og din nylige rejserute i realtid.

 vises på Garmin Drive statuslinjen, når LiveTrack deling er aktiv. Antallet af inviterede deltagere vises også.

**TIP:** Som standard slutter LiveTrack delingssessionen automatisk efter 24 timer. I Smartphone Link appen kan du vælge **LiveTrack** > **Udvid LiveTrack** for at forlænge LiveTrack delingssessionens varighed, eller du kan stoppe delingen når som helst.

#### *Sådan stopper du LiveTrack deling*

Du kan til enhver tid stoppe LiveTrack deling ved hjælp af Garmin Drive enheden eller Smartphone Link appen.

- På Garmin Drive enheden skal du vælge **Programmer** > **LiveTrack** > **Stop LiveTrack**.
- På din smartphone skal du åbne Smartphone Link appen og vælge **LiveTrack** > **Stop LiveTrack**.

Deltagerne modtager en meddelelse om, at LiveTrack sessionen er afsluttet, og at de ikke længere kan spore din position.

## **Visning af vejrudsigten**

Før du kan bruge denne funktion, skal din enhed modtage vejrdata. Du kan tilslutte din enhed til Smartphone Link appen for at modtage vejrdata (*[Tilslutning til Smartphone Link](#page-14-0)*, [side 11](#page-14-0)). Denne mulighed er kun tilgængelig for produktmodeller, som ender på LMT-S.

**1** Vælg **Programmer** > **Vejr**.

Enheden viser de aktuelle vejrforhold og en vejrudsigt for de næste dage.

**2** Vælg en dag.

Den detaljerede vejrudsigt for den pågældende dag vises.

## **Visning af vejrudsigten i nærheden af en anden by**

- **1** Vælg **Programmer** > **Vejr** > **Aktuel position**.
- **2** Vælg en funktion:
	- Hvis du vil se vejret for en foretrukken by, skal du vælge en by på listen.
	- Hvis du vil tilføje en foretrukken by, skal du vælge **Tilføj by** indtaste et bynavn.

#### **Visning af vejrradaren**

Før du kan bruge denne funktion, skal du købe Avanceret vejrudsigt via Smartphone Link.

Du kan få vist et animeret, farvekodet radarkort af aktuelle vejrforhold, såvel som et vejrikon på kortet. Vejrikonet ændres til at vise vejret i nærheden, f.eks. regn, sne og tordenvejr.

- **1** Vælg **Programmer** > **Vejr**.
- **2** Vælg en by, hvis det er nødvendigt.
- $3 \text{ Vælg} = \text{V}$ ejrradar.

#### **Visning af vejrvarsler**

Før du kan bruge denne funktion, skal du købe Avanceret vejrudsigt via Smartphone Link.

Når du rejser med enheden, kan du få vist vejrvarsler på kortet. Du kan også få vist et kort over vejrvarsler i nærheden af din aktuelle position eller i nærheden af en valgt by.

- **1** Vælg **Programmer** > **Vejr**.
- **2** Vælg en by, hvis det er nødvendigt.
- $3 \text{ Vælg} \equiv 5 \text{ Vejrvars}$

## **Kontrol af vejforholdene**

Før du kan bruge denne funktion, skal du købe Avanceret vejrudsigt via Smartphone Link.

- **1** Vælg **Programmer** > **Vejr**.
- **2** Vælg en by, hvis det er nødvendigt.
- $3 \text{ Vælg} \equiv 5 \text{ Vejforhold}.$

## **Ruteplanlægning**

Du kan bruge ruteplanlægningen til at oprette og gemme en tur, som du senere kan følge. Det kan være nyttigt til planlægning af en leveringsrute, en ferie eller en biludflugt. Du kan redigere en gemt tur for at tilpasse den yderligere, herunder ændre rækkefølgen af steder, optimere rækkefølgen af stop, tilføje foreslåede seværdigheder og tilføje udformningspunkter.

Du kan også bruge ruteplanlægningen til at redigere og gemme din aktive rute.

#### **Planlægning af en tur**

En tur kan omfatte mange destinationer, og den skal omfatte mindst et startpunkt og en destination. Startpunktet er det sted, du planlægger at starte din tur fra. Hvis du starter fra et andet sted, giver enheden dig mulighed for først at køre hen til dit startpunkt. På en rundtur kan startpunktet og den endelige destinationen være samme sted.

- **1** Vælg **Programmer** > **Ruteplanlægning** > **Ny tur**.
- **2** Vælg **Vælg startposition**.
- **3** Vælg en placering for startpunktet, og vælg **Ok**.
- **4** Vælg **Vælg destination**.
- **5** Vælg en placering for en destination, og vælg **Ok**.
- **6** Vælg **Tilføj position** for at tilføje flere positioner (valgfrit).
- **7** Når du har tilføjet alle de nødvendige positioner, skal du vælge **Næste** > **Gem**.
- **8** Indtast et navn, og vælg **Udført**.

#### **Redigering og ændring af rækkefølgen af steder i en tur**

- **1** Vælg **Programmer** > **Ruteplanlægning** > **Gemte ture**.
- **2** Vælg en gemt tur.
- **3** Vælg en position.
- **4** Vælg en funktion:
	- Hvis du vil flytte stedet op eller ned, skal du vælge  $\oint$ , og trække stedet til en ny placering i turen.
	- Hvis du vil tilføje et nyt sted efter det valgte sted, skal du vælge  $\bigoplus$ .
	- Du fjerner stedet ved at vælge  $\overline{a}$ .

#### *Optimering af rækkefølgen af destinationer på en tur*

Enheden kan automatisk optimere rækkefølgen af destinationer på din tur, så du får en kortere og mere effektiv rute. Startpunktet og den endelige destination ændres ikke, når du optimerer rækkefølgen.

Mens du redigerer en tur, skal du vælge  $\equiv$  > Optimer **rækkefølge**.

#### **Sådan finder du seværdigheder på turen**

Enheden kan foreslå interessante eller populære seværdigheder, som kan føjes til turen.

- **1** Når du redigerer en tur, skal du vælge > **Turindstillinger**  > **Foreslå attraktioner**.
- **2** Vælg en seværdighed for at få vist yderligere oplysninger.
- **3** Vælg **Ok** for at tilføje seværdigheden til turen.

#### **Ændring af indstillinger for ruteplanlægning for en tur**

Du kan tilpasse, hvordan enheden beregner ruten, når du starter turen.

- <span id="page-18-0"></span>**1** Vælg **Programmer** > **Ruteplanlægning** > **Gemte ture**.
- **2** Vælg en gemt tur.
- $3 \text{ Vælq} \equiv 5 \text{ Turingstillinger}.$
- **4** Vælg en funktion:
	- Hvis du vil tilføje udformningspunkter for din tur, skal du vælge **Udform rute**, og følge instruktionerne på skærmen (*[Udformning af din rute](#page-8-0)*, side 5).
	- Hvis du vil ændre beregningstilstanden for turen, skal du vælge **Rutepræference** (*[Ændring af](#page-8-0)  [ruteberegningstilstand](#page-8-0)*, side 5).

#### **Navigation til en gemt tur**

- **1** Vælg **Programmer** > **Ruteplanlægning** > **Gemte ture**.
- **2** Vælg en gemt tur.
- **3** Vælg **Start!**.
- **4** Vælg den første position, du vil navigere til, og vælg **Start**. Enheden beregner en rute fra din aktuelle position til den valgte position, og guider dig til de resterende turdestinationer.

#### **Redigering og lagring af din aktive rute**

Hvis en rute er aktiv, kan du bruge ruteplanlægningen til at redigere og gemme din rute som en tur.

- **1** Vælg **Programmer** > **Ruteplanlægning** > **Min aktive rute**.
- **2** Rediger din rute ved hjælp af en af ruteplanlægningens funktioner.

Ruten genberegnes, hver gang du foretager en ændring.

**3** Vælg **Gem** for at gemme din rute som en tur, som du senere kan navigere (valgfri).

## **photoLive trafikkameraer**

Før du kan bruge denne funktion, skal du have forbindelse til Smartphone Link og have et abonnement på photoLivetjenesten (*[Sådan abonnerer du på Garmin Live-tjenester](#page-14-0)*, [side 11](#page-14-0)). Denne mulighed er kun tilgængelig for produktmodeller, som ender på LMT-S.

photoLive trafikkameraer viser direkte billeder af trafikforholdene ved større hovedveje og i vejkryds.

photoLive-tjenesten er ikke tilgængelig i alle områder.

#### **Sådan får du vist og gemmer photoLive trafikkameraer**

Du kan få vist livebilleder fra trafikkameraer i nærheden. Du kan også gemme trafikkameraer for områder, som du ofte rejser i.

- **1** Vælg **Programmer** > **photoLive**.
- **2** Vælg **Tryk for at tilføje**
- **3** Vælg en vej.
- **4** Vælg en position for et trafikkamera.

Der vises en eksempelvisning fra kameraet ved siden af et kort med kameraets position. Du kan vælge eksempelbilledet for at se det i fuld størrelse.

**5** Vælg **Gem** for at gemme kameraet (valgfrit).

Et miniaturebillede fra kameraet tilføjes til photoLive appens startskærmbillede.

#### **Visning af photoLive trafikkameraer på kortet**

photoLive kortværktøjet viser trafikkameraer på vejen længere fremme.

1 På kortet skal du vælge  $\leq$  > photoLive.

Enheden viser livebilledet fra det nærmeste trafikkamera længere fremme, sammen med afstanden til kameraet. Når du passerer kameraet, indlæser enheden livebilledet fra det næste kamera på vejen.

**2** Hvis der ikke findes nogen kameraer på vejen, skal du vælge **Find kamera** for at få vist eller gemme trafikkameraer i nærheden (valgfrit).

#### **Lagring af et trafikkamera**

- **1** Vælg **Programmer** > **photoLive**.
- **2** Vælg **Tryk for at tilføje**.
- **3** Vælg en vej.
- **4** Vælg et vejkryds.
- **5** Vælg **Gem**.

## **Visning af tidligere ruter og destinationer**

Inden du kan anvende denne funktion, skal du aktivere funktionen rejsehistorik (*[Enhedsoplysninger og personlige](#page-20-0) [indstillinger](#page-20-0)*, side 17).

På kortet kan du se dine tidligere ruter og steder, du er standset. Vælg **Programmer** > **Hvor jeg har været**.

## **Garmin Drive Indstillinger**

## **Indstillinger for kort og køretøj**

Vælg **Indstillinger** > **Kort og køretøj**.

- **Køretøj**: Indstiller ikonet, der repræsenterer din position på kortet.
- **Kortvisning for kørende**: Indstiller perspektivet for kortet.
- **Kortdetaljer**: Indstiller detaljeniveauet på kortet. Visning af flere detaljer kan bevirke, at kortet tegnes langsommere.
- **Korttema**: Ændrer farven på kortdataene.
- **Kortværktøjer**: Indstiller, hvilke genveje der vises i menuen med kortværktøjer.
- **Kortlag**: Angiver de data, der vises på kortsiden (*[Tilpasning af](#page-14-0) [kortlagene](#page-14-0)*, side 11).

**Auto Zoom**: Vælger automatisk det zoomniveau , der er optimalt til brug på kortet. Når funktionen er deaktiveret, skal du zoome ind eller ud manuelt.

**myMaps**: Angiver, hvilke installerede kort enheden anvender.

#### **Aktivering af kort**

Du kan aktivere kortprodukter, der er installeret på enheden. **TIP:** Du kan købe flere kortprodukter på <http://buy.garmin.com>.

- **1** Vælg **Indstillinger** > **Kort og køretøj** > **myMaps**.
- **2** Vælg et kort.

## **Navigationsindstillinger**

Vælg **Indstillinger** > **Navigation**.

- **Rutevisning**: Viser et eksempel på hovedvejene på ruten, når du begynder navigationen.
- **Beregningstilstand**: Indstiller ruteberegningstilstand.
- **Undgå**: Indstiller vejegenskaber, man vil undgå på en rute.
- **Brugerdefinerede undgåelser**: Giver dig mulighed for at undgå særlige veje eller områder.
- **Betalingsveje**: Indstiller præferencer for undgåelse af betalingsveje.
- **Betalingsveje**: Indstiller præferencer for undgåelse af betalingsveje og betalingsklistermærker.

**BEMÆRK:** Denne funktion er ikke tilgængelig i alle områder.

- **Miljøzoner**: Indstiller undgåelsespræferencer for områder med miljømæssige eller udledningsmæssige restriktioner, der kan gælde for dit køretøj.
- **Begrænset tilstand**: Deaktiverer alle funktioner, der kræver væsentlig betjeningsopmærksomhed.

#### <span id="page-19-0"></span>**Indstillinger for beregningstilstand**

Vælg **Indstillinger** > **Navigation** > **Beregningstilstand**.

Ruteberegningen er baseret på vejhastigheder og køretøjets accelerationsdata for en given rute.

- **Hurtigste tid**: Beregner ruter, der er hurtigere at køre, men kan være længere afstandsmæssigt.
- **Korteste distance**: Beregner ruter, der er kortere afstandsmæssigt, men som kan tage længere tid at køre.
- **Direkte linje**: Beregner en direkte linje fra din position til din destination.

#### **Indstilling af en simuleret position**

Hvis du er indendørs eller ikke modtager satellitsignaler, kan du bruge GPS-simulatoren til at planlægge ruter fra en simuleret position.

- **1** Vælg **Indstillinger** > **Navigation** > **GPS-simulator**.
- **2** Vælg **Vis kort** fra hovedmenuen.
- **3** Tryk to gange på kortet for at vælge et område. Positionens adresse vises nederst på skærmen.
- **4** Vælg beskrivelsen af positionen.
- **5** Vælg **Sæt position**.

## **Indstillinger for Hjælp til chauffør**

#### Vælg **Indstillinger** > **Hjælp til chauffør**.

- **Hør chaufføradvarsler**: Aktiverer en hørbar alarm for hver type chaufføradvarsel (*[Funktioner og advarsler for](#page-5-0) [chaufføropmærksomhed](#page-5-0)*, side 2).
- **Advarsel om træthed**: Advarsler, når du har kørt i længere tid uden pause.
- **Alarmpunktalarm**: Advarer dig, når du er i nærheden af brugerdefinerede interessepunkter eller rødt lys-kameraer.

**BEMÆRK:** Du skal have brugerdefinerede interessepunkter (POIs) indlæst til at vise alarmpunkter. Denne funktion er ikke tilgængelig i alle områder.

## **Indstillinger for bakkamera**

Indstillingerne for bakkamera giver dig mulighed for at administrere parrede Garmin bakkameraer og kameraindstillinger. Denne menu vises kun på navigationsenheden, når enheden er tilsluttet til et trådløst kameramodtagerkabel. Se brugervejledningen til bakkameraet for at få flere oplysninger om parring af kameraer samt kameraindstillinger. Gå til [garmin.com/backupcamera](http://garmin.com/backupcamera) for at købe et Garmin bakkamera.

- Vælg **Indstillinger** > **Bakkamera**, og vælg et parret kamera.
- **Annuller parring**: Fjern det parrede kamera. Du skal parre kameraet igen, før du kan se det ved hjælp af denne enhed og dette kabel.
- **Omdøb**: Giver dig mulighed for at omdøbe det parrede kamera.
- **Guidelinjer**: Viser eller skjuler guidelinjerne og giver dig mulighed for at justere guidelinjernes position.

## **babyCam Indstillinger**

Indstillingerne for babyCam giver dig mulighed for at administrere parrede Garmin babyCam™ kameraer og kameraindstillinger. Denne menu vises kun på navigationsenheden, når enheden er tilsluttet til et trådløst kameramodtagerkabel. Se brugervejledningen til kameraet for at få flere oplysninger om parring af kameraer samt kameraindstillinger. Gå til [garmin.com/babycam](http://garmin.com/babycam) for at købe et Garmin babyCam kamera.

Vælg **Indstillinger** > **babyCam**, og vælg et parret kamera.

- **Strømindstillinger**: Giver dig mulighed for at angive det tidsrum, hvor videoen vises på skærmen.
- **Flip-video**: Giver dig mulighed for at vende eller spejlvende videoen.
- **Justering**: Viser babyCam videoen for at hjælpe dig med at justere kameraet.
- **Påmindelse om kontrol af sæder**: Aktiverer en påmindelse om at kontrollere bagsædet for passagerer, før du forlader køretøjet.

**Annuller parring**: Fjern det parrede kamera.

**Omdøb**: Giver dig mulighed for at omdøbe det parrede kamera.

## **Displayindstillinger**

Vælg **Indstillinger** > **Skærm**.

**Orientering**: Giver dig mulighed for at indstille displayet til stående (lodret) eller liggende (vandret).

**BEMÆRK:** Denne funktion er ikke tilgængelig på alle produktmodeller.

- **Farvevalg**: Giver dig mulighed for at vælge farve til dag eller nat. Hvis du vælger indstillingen Auto, skifter enheden automatisk til dag- eller nattefarver afhængigt af tidspunktet på dagen.
- **Lysstyrke**: Giver dig mulighed for at justere skærmens lysstyrke.
- **Skærmtimeout**: Giver dig mulighed for at angive tidsrummet med inaktivitet, før enheden går i dvaletilstand, når der bruges batteristrøm.
- **Skærmprint**: Gør det muligt at tage et billede af enhedens skærm. Skærmbilleder gemmes i mappen Screenshot i enhedens lager.

## **Trafikindstillinger**

Vælg **Indstillinger** > **Trafik** fra hovedmenuen.

**Trafik**: Aktiverer trafik.

**Aktuel udbyder**: Angiver den trafikudbyder, der skal bruges til trafikdata. Funktionen Auto vælger automatisk de bedste tilgængelige trafikdata.

**Abonnementer**: Viser aktuelle trafikabonnementer.

- **Optimer rute**: Gør det muligt for enheden at bruge optimeret alternative ruter automatisk eller på anmodning (*[Sådan](#page-8-0)  [undgår du trafikforsinkelser på ruten](#page-8-0)*, side 5).
- **Trafikmeldinger**: Indstiller, hvor alvorlig trafikforsinkelsen skal være, før enheden viser en trafikmeddelelse.

**Traffic Voice Prompts**: Aktiverer beskeder om trafikhændelser.

## **Indstillinger for enheder og tid**

For at åbne siden med indstillinger for enheder og tid fra hovedmenuen skal du vælge **Indstillinger** > **Enheder og tid**.

**Aktuel tid**: Indstiller enhedens tid.

**Tidsformat**: Gør det muligt at vælge tidsvisning med 12 timer, 24 timer eller UTC.

**Enheder**: Indstiller måleenheden for afstande.

**Positionsformat**: Angiver det koordinatformat og datum, der skal bruges til geografiske koordinater.

## **Indstilling af tid**

- **1** Vælg tiden i hovedmenuen.
- **2** Vælg en funktion:
	- Du kan indstille tiden automatisk ved hjælp af GPSoplysninger ved at vælge **Automatisk**.
	- Du kan indstille tiden manuelt ved at trække tallene op eller ned.

## <span id="page-20-0"></span>**Indstillinger for sprog og tastatur**

Hvis du vil åbne Indstillinger for sprog og tastatur fra

hovedmenuen skal du vælge **Indstillinger** > **Sprog og tastatur**.

**Talesprog**: Skift sproget for stemmemeddelelser.

**Tekstsprog**: Skift al skærmtekst til det valgte sprog.

**BEMÆRK:** Når du ændrer tekstsproget, ændres sproget af brugerindtastede data eller kortdata, f.eks. gadenavne, ikke.

**Tastatursprog**: Aktiverer tastatursprog.

## **Indstillinger for alarmpunkter**

**BEMÆRK:** Du skal have brugerdefinerede interessepunkter (POIs) indlæst til at vise alarmpunkter.

**BEMÆRK:** Denne funktion er ikke tilgængelig i alle områder.

Vælg **Indstillinger** > **Alarmpunktalarm**.

- **Lyd**: Indstiller typen af alarm, der afspilles, når du nærmer dig alarmpunkter.
- **Alarmer**: Indstiller typen af alarmpunkter, som der afspilles alarmer for.

## **Enhedsoplysninger og personlige indstillinger**

## Vælg **Indstillinger** > **Enhed**.

- **Om**: Viser softwareversionsnummer, enhedens ID-nummer og oplysninger om flere andre softwarefunktioner.
- **Lovgivning**: Viser lovgivningsmæssige markeringer og oplysninger.
- **Slutbrugerlicensaftaler**: Viser slutbrugerlicensaftalerne.

**BEMÆRK:** Du skal bruge disse oplysninger, når du opdaterer systemsoftwaren eller køber ekstra kortdata.

- **Positionsrapportering**: Deler dine positionsoplysninger med Garmin for at forbedre indholdet.
- **Rejsehistorik**: Tillader, at enheden registrerer oplysninger til funktionerne myTrends, Hvor jeg har været og Triplog.
- **Slet rejsehistorik**: Rydder din rejsehistorik for myTrends, Hvor jeg har været og Triplog-funktioner.

## **Gendannelse af indstillinger**

Du kan gendanne en kategori af indstillinger eller alle indstillinger til standardindstillingerne.

- **1** Vælg **Indstillinger**.
- **2** Vælg en indstillingskategori, hvis det er nødvendigt.
- $3 \text{ Vælq} \equiv 5$  Gendan.

## **Enhedsoplysninger**

## **Visning af oplysninger om lovgivning og overensstemmelse**

- **1** Fra indstillingsmenuen skal du stryge til bunden af menuen.
- **2** Vælg **Enhed** > **Lovgivning**.

## **Specifikationer**

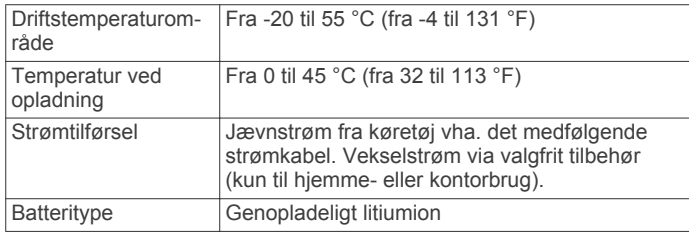

## **Opladning af enheden**

**BEMÆRK:** Dette Class III produkt strømforsynes fra en begrænset strømforsyning.

Du kan oplade batteriet i din enhed ved at anvende en af følgende metoder.

- Tilslut enheden til strømmen i bilen.
- Slut enheden til en alternativ strømforsyning, som f.eks. en strømadapter med vægtilslutning.

Du kan købe en godkendt Garmin AC/DC-adapter, der passer til privat brug eller kontorbrug, fra en Garmin forhandler eller [www.garmin.com](http://www.garmin.com). Enheden oplades måske langsomt, når den er tilsluttet en tredjepartsadapter.

## **Vedligeholdelse af enhed**

## **Garmin Support Center**

Gå til [support.garmin.com](http://support.garmin.com) for at få hjælp og information, bl.a. produktvejledninger, ofte stillede spørgsmål, videoer og kundesupport.

## **Produktopdateringer**

På din computer skal du installere Garmin Express ([www.garmin.com/express\)](http://www.garmin.com/express).

Dette giver nem adgang til disse tjenester for Garmin enheder:

- **Softwareopdateringer**
- Kortopdateringer
- **Produktregistrering**

## **Opdatering af kort og software med Garmin Express**

Du kan bruge Garmin Express software til at downloade og installere de nyeste kort- og softwareopdateringer til din enhed. Garmin Express er tilgængelig til Windows® og Mac® computere.

**1** På din computer skal du gå til [www.garmin.com/express](http://www.garmin.com/express).

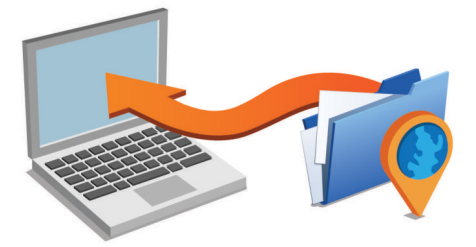

- **2** Vælg en funktion:
	- For at installere på en Windows computer, skal du vælge **Download til Windows**.
	- For at installere på en Mac computer, skal du vælge **Download til Mac**.
- **3** Åbn den downloadede fil, og følg instruktionerne på skærmen for at gennemføre installationen.
- **4** Start Garmin Express.
- **5** Tilslut din Garmin Drive enhed til din computer med et USBkabel.

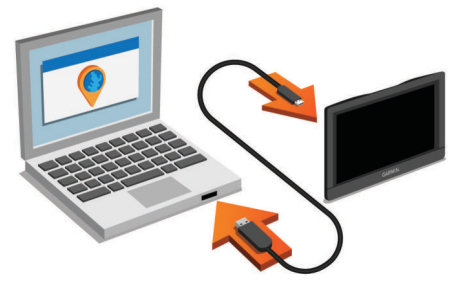

- <span id="page-21-0"></span>**6** Klik på **Tilføj en enhed** på din computer. Softwaren Garmin Express registrerer din enhed.
- **7** Klik på **Tilføj enhed**.
- **8** Følg instruktionerne på skærmen for at registrere din enhed og tilføje den til Garmin Express softwaren.

Når opdateringen er fuldført, softwaren søgerGarmin Express efter kort- og software-opdateringer til din enhed.

- **9** Vælg en funktion:
	- Hvis du vil installere alle tilgængelige opdateringer, skal du klikke på **Installer alle**.
	- Hvis du vil installere en enkelt opdatering, skal du klikke på **Vis detaljer** og vælge en opdatering.

**BEMÆRK:** Hvis en kortopdatering er for stor til det interne lager på enheden, kan softwaren bede dig om at installere et microSD® kort på din enhed for at tilføje lagerplads (*[Installation af et hukommelseskort til kort og data](#page-22-0)*, side 19).

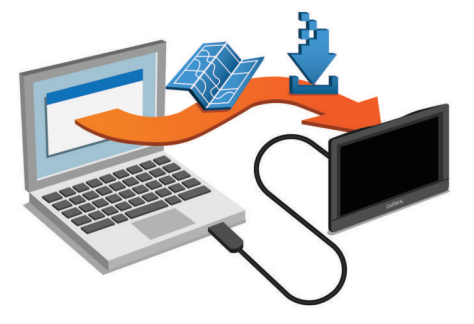

Softwaren Garmin Express downloader og installerer opdateringerne på din enhed. Kortopdateringer er meget store, og denne proces kan tage lang tid på langsomme internetforbindelser.

## **Vedligeholdelse af enheden**

*BEMÆRK*

Undgå at tabe enheden.

Du må ikke opbevare enheden på steder, hvor den kan blive udsat for ekstreme temperaturer i længere tid, da det kan føre til permanente skader på den.

Du må aldrig bruge en hård eller skarp genstand til at betjene touchscreenen, da det kan beskadige skærmen.

Undgå at udsætte enheden for vand.

## **Rengøring af yderside**

#### *BEMÆRK*

Undgå kemiske rengøringsmidler og opløsningsmidler, der kan beskadige plastikkomponenterne.

- **1** Rengør enhedens udvendige side (ikke berøringsskærmen) med en klud, der er fugtet med vand iblandet et mildt rengøringsmiddel.
- **2** Tør enheden af med en tør klud.

## **Rengøring af berøringsskærmen**

- **1** Brug en blød, ren og fnugfri klud.
- **2** Hvis det er nødvendigt, kan du fugte kluden let med vand.
- **3** Hvis du bruger en fugtig klud, skal du slukke enheden og afbryde strømforbindelsen.
- **4** Tør skærmen forsigtigt af med kluden.

#### **Sådan undgår du tyveri**

- Fjern enheden og holderen, og placer dem uden for synsvidde, når enheden ikke er i brug.
- Fjern det mærke, som sugekoppen efterlader på forruden.
- Opbevar ikke enheden i handskerummet.

• Registrer din enhed ved hjælp af Garmin Express softwaren ([garmin.com/express\)](http://garmin.com/express).

## **Nulstilling af enheden**

Du kan nulstille din enhed, hvis den holder op med at fungere. Hold tænd/sluk-knappen nede i 12 sekunder.

## **Fjernelse af enheden, holderen og sugekoppen**

#### **Sådan fjerner du enheden fra holderen**

- **1** Tryk på udløserarmen eller knappen på holderen.
- **2** Vip bunden af enheden opad, og løft enheden op af holderen.

#### **Fjernelse af enheden fra sugekoppen**

- **1** Drej enhedens holderen til højre eller venstre.
- **2** Bliv ved med at trykke, indtil stikket på holderen slipper kuglen på sugekoppen.

## **Fjernelse af sugekoppen fra forruden**

- **1** Vip håndtaget på sugekoppen ind mod dig.
- **2** Træk knappen på sugekoppen imod dig.

## **Udskiftning af sikringen i køretøjets strømkabel**

#### *BEMÆRK*

Når du skifter sikringen, skal du passe på, at du ikke taber de små dele, og du skal kontrollere, at de sættes tilbage det korrekte sted. Bilstrømkablet fungerer kun, hvis det er samlet korrekt.

Hvis enheden ikke kan oplades i dit køretøj, skal du muligvis skifte den sikring, der findes i spidsen af biladapteren.

**1** Drej endestykket ① mod uret for at låse det op.

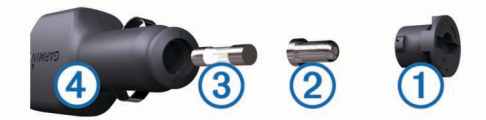

**TIP:** Du skal muligvis bruge en mønt til at fjerne endestykket.

- **2** Fjern endestykket, sølvspidsen ② og sikringen ③.
- **3** Indsæt en ny F-sikring (Fast Blow) med samme strøm, f.eks. 1 A eller 2 A.
- **4** Placer sølvspidsen i endestykket.
- **5** Skub endestykket ind, og drej det med uret for at låse det fast på køretøjets strømkabel 4 igen.

## **Fejlfinding**

## **Sugekoppen kan ikke sidde fast på forruden**

- **1** Rengør sugekoppen og forruden med isopropylalkohol.
- **2** Tør efter med en ren, tør klud.
- **3** Monter sugekoppen (*[Montering og strømtilførsel til Garmin](#page-4-0)  [Drive enheden i dit køretøj](#page-4-0)*, side 1).

## **Enheden opfanger ingen satellitsignaler**

- Kontroller, at GPS-simulatoren er slukket (*[Navigationsindstillinger](#page-18-0)*, side 15).
- Bring enheden ud af garager og væk fra høje bygninger og træer.
- Stå stille i flere minutter.

## <span id="page-22-0"></span>**Enheden oplades ikke i bilen**

- Kontroller sikringen i køretøjets strømkabel (*[Udskiftning af](#page-21-0) [sikringen i køretøjets strømkabel](#page-21-0)*, side 18).
- Kontroller, at bilen er tændt, og at stikkontakten forsynes med strøm.
- Kontrollér, at temperaturen i køretøjet er inden for det opladningstemperaturområde, der er angivet i specifikationerne.
- Kontroller, at sikringen i bilens strømstik ikke er sprunget.

## **Batteriet aflades hurtigt**

- Reducer skærmens lysstyrke (*[Displayindstillinger](#page-19-0)*, side 16).
- Afkort længden af skærm-timeout (*[Displayindstillinger](#page-19-0)*, [side 16](#page-19-0)).
- Reducer lydstyrken (*[Justering af lydstyrken](#page-5-0)*, side 2).
- Sluk Wi-Fi-radioen, når den ikke er i brug ().
- Sæt enheden i strømsparetilstand, når den ikke er i brug (*[Tænd eller sluk for enheden](#page-4-0)*, side 1).
- Udsæt ikke din enhed for ekstreme temperaturer.
- Efterlad ikke enheden i direkte sollys.

## **Min enhed opretter ikke forbindelse til min telefon eller Smartphone Link**

- Kontrollér, at din Garmin Drive produktmodel er kompatibel. Smartphone Link funktioner er kun tilgængelige for produktmodeller, der slutter på LMT-S.
- Hvis din telefon tidligere var tilsluttet, skal du vælge **Programmer** > **Smartphone Link** > . Indstillingen Bluetooth skal aktiveres.
- Aktiver trådløs Bluetooth teknologi på din telefon, og anbring din telefon maks. 10 m (33 fod) fra enheden.
- På din smartphone skal du åbne Smartphone Link appen og vælge > > at genstarte Smartphone Link bagvedliggende tjenester.
- Kontrollér, at din telefon er kompatibel. Gå til [www.garmin.com/bluetooth](http://www.garmin.com/bluetooth) for at få yderligere oplysninger.
- Gennemfør parringsprocessen igen. Hvis du vil gentage parringsprocessen, skal du annullere parringen af telefonen og enheden (*[Frakobling fra](#page-15-0) [Smartphone Link](#page-15-0)*, side 12) og gennemføre parringsprocessen (*[Tilslutning til Smartphone Link](#page-14-0)*, side 11).

## **Smartphone Link appen påvirker batteriopladningsniveauet på min smartphone**

Smartphone Link appen bruger Bluetooth trådløs teknologi til at sende data til og modtage data fra din enhed. Det er normalt for en aktiv Bluetooth forbindelse at bruge batteristrøm. Appen søger også med jævne mellemrum efter opdateringer af tilgængelige tjenester, og det kan forbruge ekstra batteristrøm.

Du kan ændre indstillingerne for brug af batteri i Smartphone Link appen for at reducere, hvor meget batteristrøm appen bruger.

- **1** Fra Smartphone Link appen på din smartphone skal du vælge  $\ddot{\phi}$ .
- **2** Rul til afsnittet **Batteriforbrug**, og vælg **Indstillinger**.
- **3** Vælg en eller flere valgmuligheder:
	- Fjern markeringen i afkrydsningsfeltet **Automatisk Bluetooth-forbindelse**.

Deaktivering af denne funktion kan spare en lille smule batteristrøm, men den forhindrer appen i at oprette automatisk forbindelse til din Garmin Drive enhed. Når

denne funktion er deaktiveret, skal du vælge  $\blacktriangleright$  fra Smartphone Link hovedmenuen, hver gang du vil tilslutte enheden til Smartphone Link.

• Fjern markeringen i afkrydsningsfeltet**Tjek af Livetjenester**.

På nogle smartphones vil deaktivering af denne funktion markant reducere, hvor meget batteristrøm appen bruger. Når denne funktion deaktiveres, skal du manuelt opdatere Smartphone Link hovedmenuen for at modtage opdaterede oplysninger om tilgængelige live-tjenester.

## **Appendiks**

## **Installation af et hukommelseskort til kort og data**

Du kan installere et hukommelseskort for at øge lagerpladsen for kort og andre data på din enhed. Du kan købe hukommelseskort fra en elektronikudbyder, eller du kan gå til [www.garmin.com/maps](http://garmin.com/maps) for at købe et hukommelseskort med forudindlæst Garmin kortlægningssoftware. Enheden understøtter microSD hukommelseskort fra 4 til 64 GB.

- **1** Find kort- og hukommelseskortstikket på enheden (*[Oversigt](#page-4-0)  [over enheder](#page-4-0)*, side 1).
- **2** Indsæt et hukommelseskort i stikket.
- **3** Skub det ind, indtil det klikker på plads.

## **Datahåndtering**

Du kan gemme filer på din enhed. Enheden har en port til hukommelseskort til ekstra datalagring.

**BEMÆRK:** Enheden er ikke kompatibel med Windows 95, 98, Me, Windows NT® og Mac OS 10.3 og tidligere.

#### **Om hukommelseskort**

Du kan købe hukommelseskort fra en elektronikudbyder, eller du kan købe forudkonfigureret Garmin kortsoftware ([www.garmin.com\)](http://www.garmin.com). Ud over kort- og datalagring kan hukommelseskort også bruges til at lagre filer som f.eks. kort, billeder, geocaching, ruter, waypoints og brugerdefinerede POI'er.

## **Tilslutning af enheden til din computer**

Du kan slutte enheden til din computer ved hjælp af et USBkabel.

- **1** Sæt det lille stik på USB-kablet ind i stikket på enheden.
- **2** Slut det store stik på USB-kablet til en port på din computer.

Der vises et billede af enheden, der er sluttet til en computer, på enhedens skærm.

Afhængigt af din computers operativsystem vises enheden enten som en bærbar enhed eller et flytbart drev.

## **Overførsel af data fra computeren**

**1** Slut enheden til computeren (*Tilslutning af enheden til din computer*, side 19).

Afhængigt af din computers operativsystem vises enheden enten som en bærbar enhed eller et flytbart drev.

- **2** Åbn programmet til filsøgning på din computer.
- **3** Vælg en fil.
- **4** Vælg **Rediger** > **Kopier**.
- **5** Vælg en mappe på enheden. **BEMÆRK:** På et flytbart drev bør du ikke placere filer i mappen Garmin.
- **6** Vælg **Rediger** > **Indsæt**.

## <span id="page-23-0"></span>**Frakobling af USB-kablet**

Hvis din enhed er forbundet til din computer som et flytbart drev, skal du frakoble din enhed fra din computer på en sikker måde for at forhindre tab af data. Hvis din enhed er forbundet til din Windows computer som en bærbar enhed, er det ikke nødvendigt at frakoble den på en sikker måde.

- **1** Fuldfør en handling:
	- På Windows computere skal du vælge **Sikker fjernelse af hardware** på proceslinjen og vælge din enhed.
	- For Mac computere skal du trække diskikonet til papirkurven.
- **2** Tag kablet ud af computeren.

## **Visning af GPS-signalstatus**

Hold  $\prod$  nede i tre sekunder.

## **Køb af flere kort**

- **1** Gå til enhedens produktside på [garmin.com](http://garmin.com).
- **2** Klik på fanen **Kort**.
- **3** Følg instruktionerne på skærmen.

## **Køb af tilbehør**

Gå til [garmin.com/accessories.](http://garmin.com/accessories)

## **Indeks**

#### <span id="page-24-0"></span>**Symboler**

2D-kortvisning **[11](#page-14-0)** 3D-kortvisning **[11](#page-14-0)**

#### **A**

abonnementer, Garmin Live-tjenester **[11](#page-14-0)** adresser, finde **[8](#page-11-0)** aktuel position **[8](#page-11-0)** alarmer **[2](#page-5-0)** lyd **[16](#page-19-0)** nærhedspunkter **[16](#page-19-0)** alarmpunktalarmer, indstillinger **[17](#page-20-0)** anvisninger **[3](#page-6-0)**

#### **B**

```
bakkamera 16
batteri
   maksimere 19
   oplade
1, 17, 19
   problemer 19
betaling, undgå
5
bilstrømkabel
1
Bluetooth teknologi 11, 19
brugervejledning 13
brændstof, stationer
9
```
#### **C**

chaufføradvarsler **[2,](#page-5-0) [13](#page-16-0)** computer, tilslutte **[19](#page-22-0)**

#### **D**

deling, LiveTrack **[13](#page-16-0), [14](#page-17-0)** destinationer **[15](#page-18-0)**. *Se* positioner ankomst **[3,](#page-6-0) [4](#page-7-0)** din aktuelle position **[9](#page-12-0)** displayindstillinger **[16](#page-19-0)** drejliste **[3](#page-6-0)**

#### **E**

enheds-ID **[17](#page-20-0)**

#### **F**

fejlfinding **[18,](#page-21-0) [19](#page-22-0)** filer, overføre **[19](#page-22-0)** fjerne holderen **[18](#page-21-0)** forude **[10](#page-13-0)** tilpasse **[10](#page-13-0)** Foursquare **[8](#page-11-0)** frakoble, Bluetooth enhed **[12](#page-15-0)**

#### **G**

Garmin Connect **[11](#page-14-0)** Garmin Express, opdatering af software **[17](#page-20-0)** Garmin Live-tjenester **[11](#page-14-0)** abonnere **[11](#page-14-0)** gemme, aktuel position **[9](#page-12-0)** gemte positioner **[15](#page-18-0)** kategorier **[9](#page-12-0)** redigere **[9](#page-12-0)** slette **[9](#page-12-0)** gendanne indstillinger **[17](#page-20-0)** genveje slette **[9](#page-12-0)** tilføje **[9](#page-12-0)** geocaching **[8](#page-11-0)** GPS **[1](#page-4-0), [20](#page-23-0)**

#### **H**

hastighedskameraer **[2](#page-5-0)** hjem køre **[3](#page-6-0)** redigering af position **[3](#page-6-0)** holder, fjerne **[18](#page-21-0)** hukommelseskort **[1](#page-4-0), [19](#page-22-0)** installere **[19](#page-22-0)** Hurtig søgning **[6](#page-9-0)** Hvor er jeg? **[8](#page-11-0), [9](#page-12-0)**

**I** ID-nummer **[17](#page-20-0)** ikoner, statuslinje **[1](#page-4-0)** indstillinger **[15](#page-18-0) [–17](#page-20-0)** interessepunkter (POI) **[6](#page-9-0) – [8](#page-11-0)** steder **[7](#page-10-0)**

#### **K**

kameraer **[16](#page-19-0)** hastighed **[2](#page-5-0)** rødt lys **[2](#page-5-0)** sikkerhedskopier **[16](#page-19-0)** knapper på skærmen **[2](#page-5-0)** koordinater **[8](#page-11-0)** kort **[3,](#page-6-0) [9](#page-12-0), [10,](#page-13-0) [15](#page-18-0)** datafelt **[3](#page-6-0), [10,](#page-13-0) [11](#page-14-0)** detaljeniveau **[15](#page-18-0)** købe **[20](#page-23-0)** lag **[11](#page-14-0)** opdatere **[17](#page-20-0)** symboler **[3](#page-6-0)** tema **[15](#page-18-0)** vise ruter **[3](#page-6-0)** værktøjer **[9,](#page-12-0) [10](#page-13-0)** kortlag, tilpasse **[11](#page-14-0)** kortvisning 2D **[11](#page-14-0)** 3D **[11](#page-14-0)** køre hjem **[3](#page-6-0)**

#### **L**

LiveTrack **[13](#page-16-0), [14](#page-17-0)** lyd, nærhedspunkter **[16,](#page-19-0) [17](#page-20-0)** lydstyrke, tilpasse **[2](#page-5-0)** lysstyrke **[2](#page-5-0)** længde-/breddegrad **[8](#page-11-0)**

#### **M**

microSD kort **[19](#page-22-0)** microSD-kort **[1](#page-4-0)** montere enhed bil **[1](#page-4-0)** fierne fra holderen [18](#page-21-0) sugekop **[1](#page-4-0), [18](#page-21-0)** myTrends, ruter **[5](#page-8-0)**

#### **N**

navigation **[3,](#page-6-0) [4,](#page-7-0) [7](#page-10-0)** direkte linje **[6](#page-9-0)** indstillinger **[15](#page-18-0)** navigation i direkte linje **[6](#page-9-0)** nulstille enhed **[18](#page-21-0)** tripdata **[10](#page-13-0)** nyligt fundne positioner **[8](#page-11-0)** næste sving **[3](#page-6-0)** nødtjenester **[9](#page-12-0)**

#### **O**

omveje **[5](#page-8-0)** opdatere kort **[17](#page-20-0)** software **[17](#page-20-0)** oplade enhed **[1,](#page-4-0) [17](#page-20-0)** opladning af enheden **[19](#page-22-0)**

#### **P**

parkering **[4,](#page-7-0) [7](#page-10-0), [8](#page-11-0)** seneste spot **[4](#page-7-0)** parre frakoble **[12](#page-15-0)** telefon **[11,](#page-14-0) [19](#page-22-0)** ur **[13](#page-16-0)** photoLive **[15](#page-18-0)** position **[7](#page-10-0)** positioner **[8,](#page-11-0) [15](#page-18-0)** aktuel **[8,](#page-11-0) [9](#page-12-0)** gemme **[9](#page-12-0)** nyligt fundne **[8](#page-11-0)** simulerede **[16](#page-19-0)** steder **[7](#page-10-0)**

søger efter **[6,](#page-9-0) [8](#page-11-0)** produktsupport **[13](#page-16-0)**

#### **R**

redigere, gemte ture **[14](#page-17-0)** rejsehistorik **[17](#page-20-0)** rejseoplysninger **[10](#page-13-0)** nulstille **[10](#page-13-0)** vise **[10](#page-13-0)** rengøre berøringsskærmen **[18](#page-21-0)** rengøring af enheden **[18](#page-21-0)** retningsanvisninger **[3](#page-6-0)** ruteplanlægning **[14,](#page-17-0) [15](#page-18-0)** redigering af en tur **[14](#page-17-0)** udformningspunkter **[14](#page-17-0)** ruter **[2](#page-5-0)** beregne **[5](#page-8-0)** beregningstilstand **[14](#page-17-0), [16](#page-19-0)** foreslåede **[5](#page-8-0)** myTrends **[5](#page-8-0)** starte **[3,](#page-6-0) [7](#page-10-0)** stoppe **[5](#page-8-0)** tilføje et punkt **[4,](#page-7-0) [15](#page-18-0)** udformning **[5](#page-8-0)** vise på kortet **[3](#page-6-0)** rødt lys-kamera **[2](#page-5-0) S** satellitsignaler opfange **[1](#page-4-0)** vise **[20](#page-23-0)** screenshots **[16](#page-19-0)** sikring, ændre **[18](#page-21-0)** simulerede positioner **[16](#page-19-0)** skærm, lysstyrke **[2](#page-5-0)** slette, ture **[14](#page-17-0)** Slutbrugerlicensaftaler **[17](#page-20-0)** Smartphone Link **[11,](#page-14-0) [12](#page-15-0)** tilslutte **[11](#page-14-0)** software opdatere **[17](#page-20-0)** version **[17](#page-20-0)** specifikationer **[17](#page-20-0)** sprog stemme **[17](#page-20-0)** tastatur **[17](#page-20-0)** steder **[7](#page-10-0)** strømkabler **[17](#page-20-0)** køretøj **[1](#page-4-0)** udskifte sikringen **[18](#page-21-0)** sugekop **[18](#page-21-0)** søge efter positioner. **[6](#page-9-0) – [8](#page-11-0), [11](#page-14-0)** *Se også*  -<br>positioner adresser **[8](#page-11-0)** byer **[8](#page-11-0)** kategorier **[6](#page-9-0)** koordinater **[8](#page-11-0)** vejkryds **[8](#page-11-0)** søgelinje **[6](#page-9-0)** søvntilstand **[1](#page-4-0) T** tastatur layout **[17](#page-20-0)** sprog **[17](#page-20-0)** telefon, parre **[11,](#page-14-0) [19](#page-22-0)** tidsindstillinger **[16](#page-19-0)** tilbehør **[20](#page-23-0)** trafik **[10,](#page-13-0) [12](#page-15-0), [16](#page-19-0)** alternativ rute **[5](#page-8-0)** hændelser **[10](#page-13-0), [13](#page-16-0)** kameraer **[15](#page-18-0)** kort **[10,](#page-13-0) [13](#page-16-0)** modtager **[12](#page-15-0)** søger efter forsinkelser **[10](#page-13-0), [13](#page-16-0)** tilføje abonnementer **[12](#page-15-0)** trafikkameraer, vise **[15](#page-18-0)** TripAdvisor **[8](#page-11-0)** trådløst kamera **[16](#page-19-0)** turlog, vise **[10](#page-13-0)**

```
tyveri, undgå 18
tænd/sluk-knap 1
```
## **U**

udformning af en rute **[5](#page-8-0)** undgå **[5](#page-8-0)** betaling **[5](#page-8-0)** deaktivere **[6](#page-9-0)** område **[6](#page-9-0)** slette **[6](#page-9-0)** vej **[6](#page-9-0)** vejegenskaber **[5](#page-8-0)** USB, frakoble **[20](#page-23-0)**

## **V**

vedligeholdelse af enheden **[18](#page-21-0)** vejforhold, vejr **[14](#page-17-0)** vejkryds, finde **[8](#page-11-0)** vejr **[14](#page-17-0)** radar **[14](#page-17-0)** vejforhold **[14](#page-17-0)** værktøjer, kort **[9](#page-12-0), [10](#page-13-0)**

#### **W**

Watch Link **[4](#page-7-0), [13](#page-16-0)**

#### **Æ**

ændring af søgeområdet **[7](#page-10-0)**

# support.garmin.com

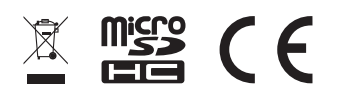

April 2017 190-02118-36 \_ 0B